Plataforma SimLab Manual de uso

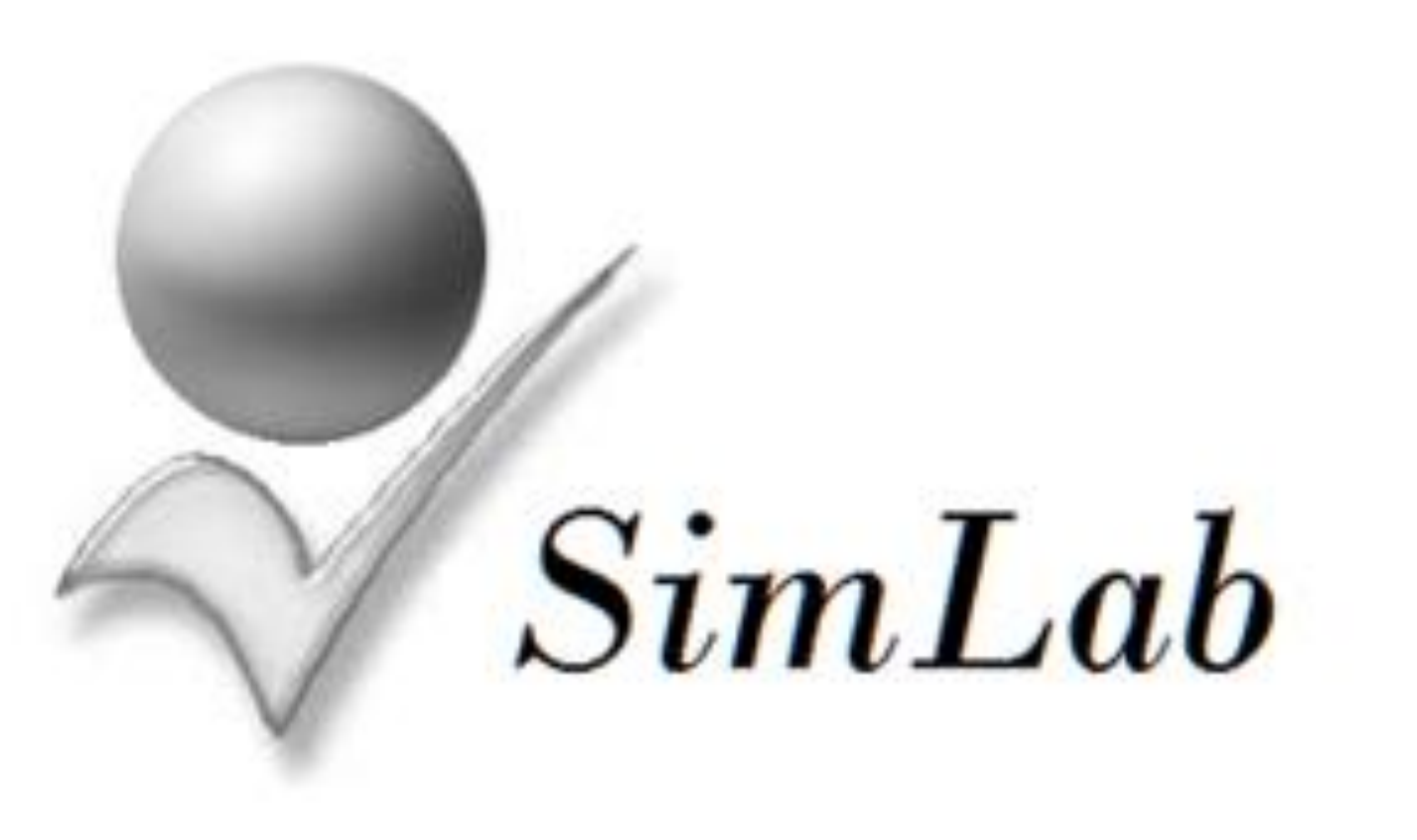

### [INDICE](#page-1-0)

<span id="page-1-0"></span>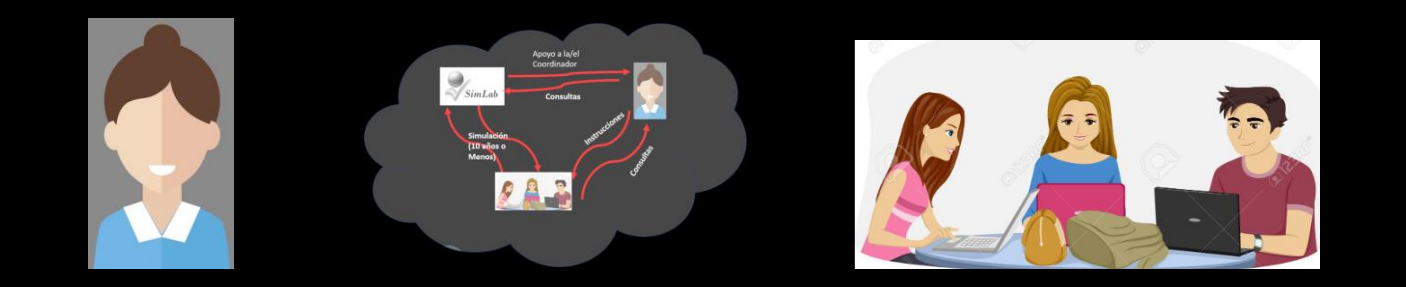

----- I N D I C E --------

### **1 Secuencia [de la simulación](#page-2-0)**

**2 Fundamentos de la Simulación: [Generando la demanda del mercado](#page-14-0)**

3 Fundamentos de la Simulación: **[El Financiamiento en la Simulación](#page-22-0)**

4 [Fundamentos de la Simulación:](#page-28-0)  **El Precio de Exportación**

5 Fundamentos de la Simulación: **[La Exportación en la Simulación](#page-31-0)** 6 Fundamentos de la Simulación: **[Simulación con Presupuesto Estratégico](#page-36-0)**

7 Fundamentos de la Simulación: **[Videos para orientar la Simulación](#page-45-0)** Plataforma SimLab Manual de uso

<span id="page-2-0"></span>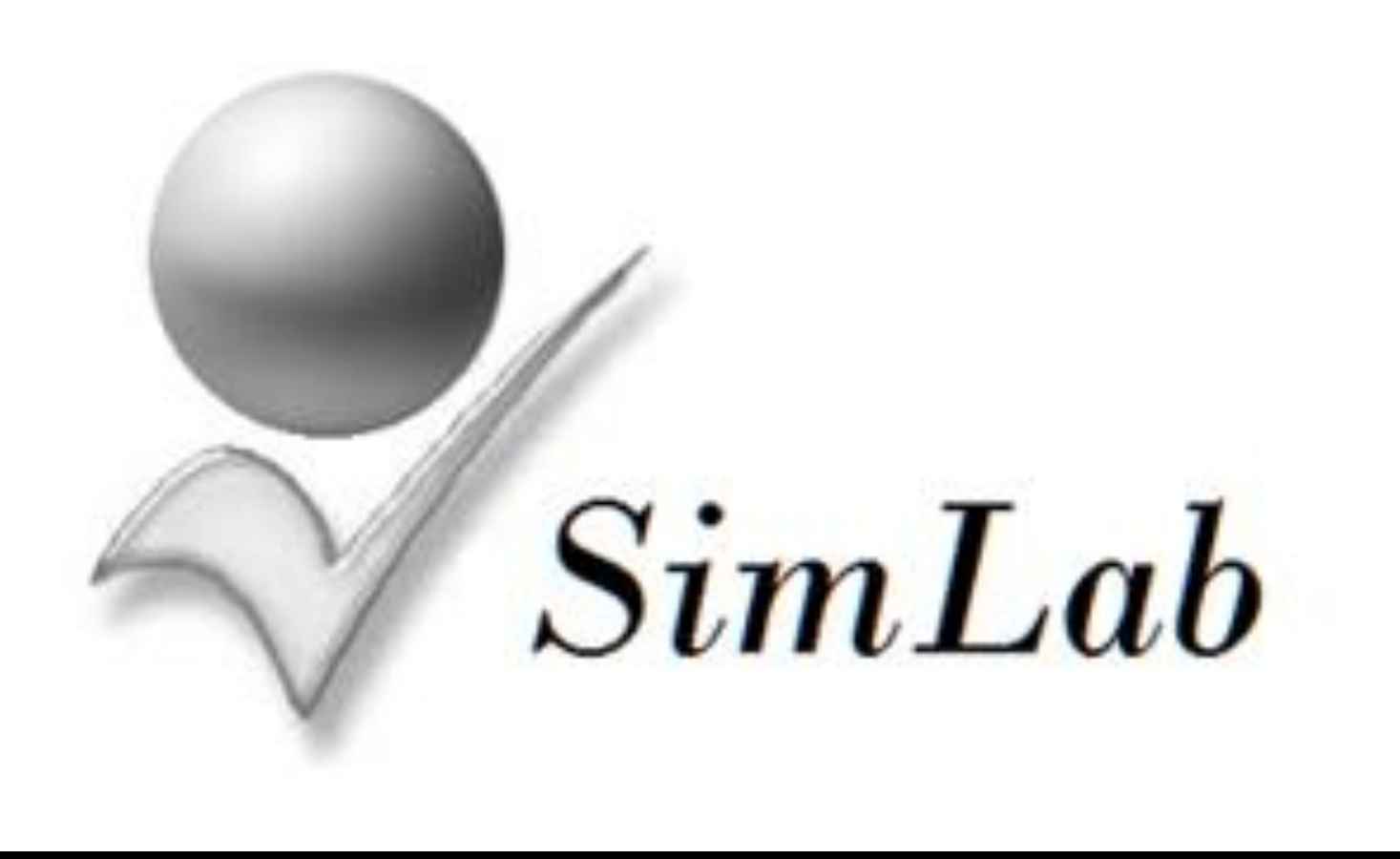

1 **Secuencia** de la [simulación](#page-1-0)

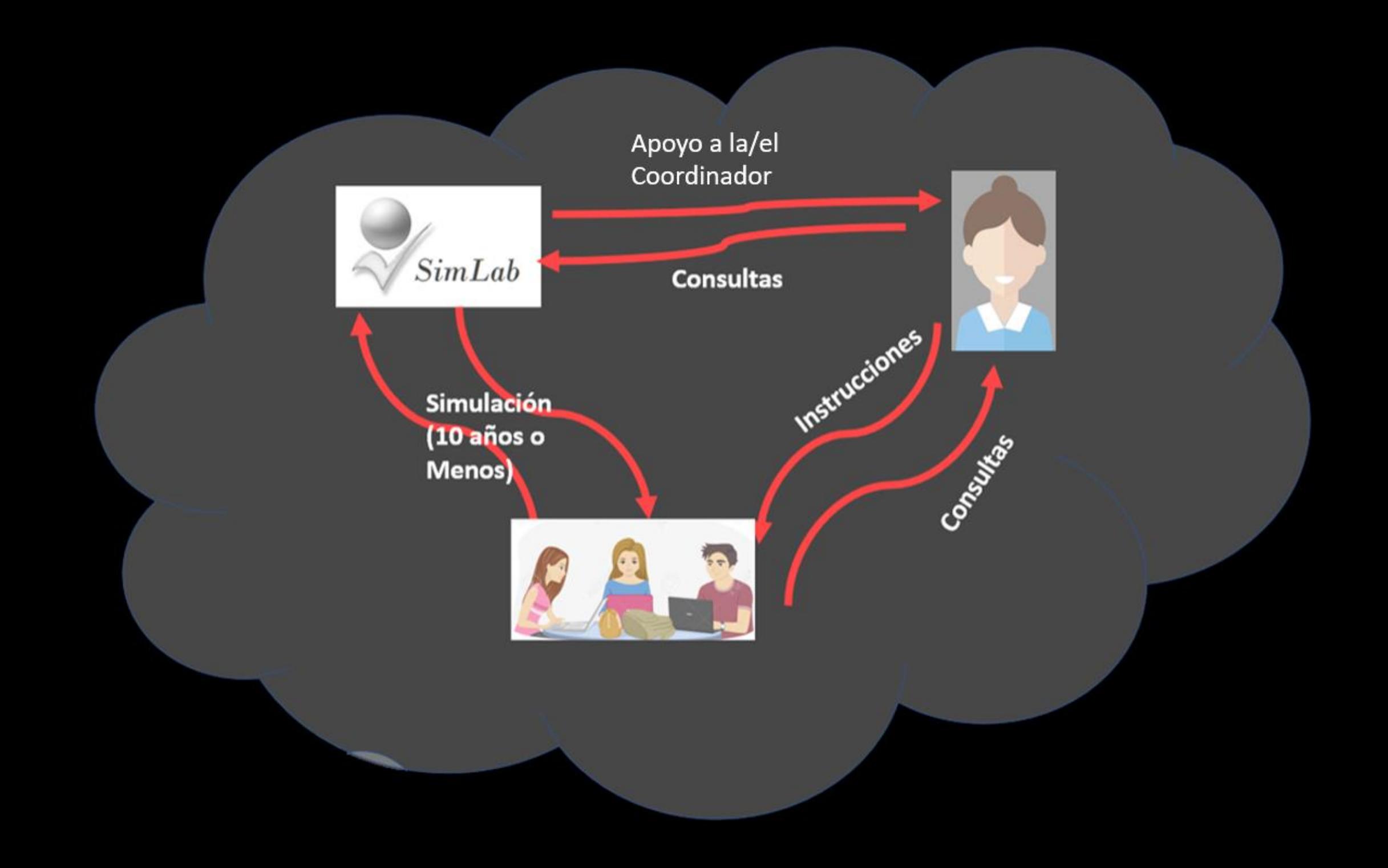

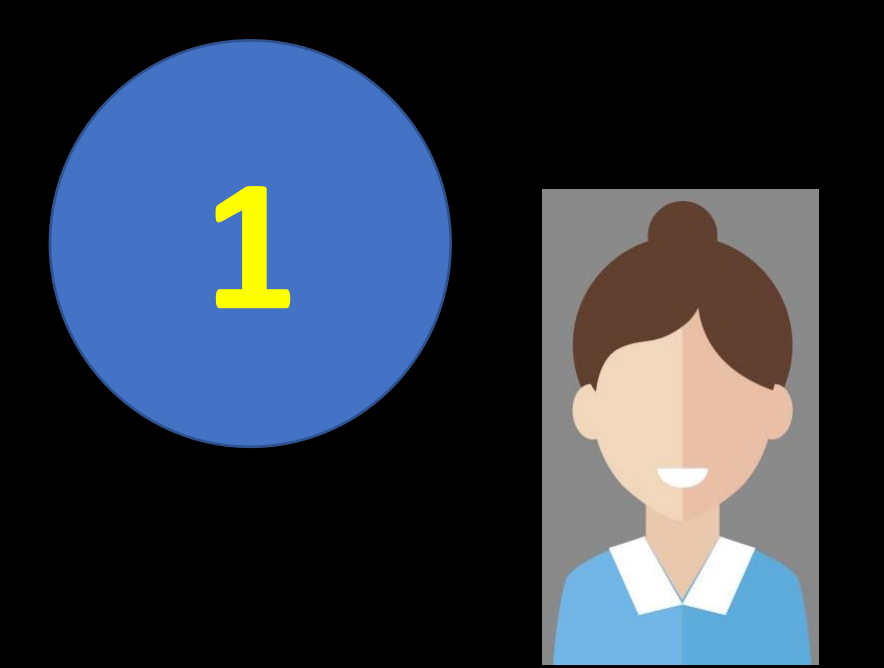

**Correo a: [eurekasimlab@outlook.com](mailto:eurekasimlab@outlook.com) Asunto: AgregarCoordinador**

Si se aprueba solicitud, el sistema Crea en forma automática el primer Grupo y envía el Código respectivo (G-aammdd-hhmmss) ejemplo G-210724-185710

La/el coordinador debe hacer llegar este código a los estudiantes ya que lo van a requerir cuando llenen los datos de la prueba IME

**El coordinador CONTROL DE VARIABLES recibe el archivo**  sión de la Simulación: 0 **SimLabConfig que**  o de cambi **permite**  ipo de cambio - Defau **parametrizar variables** uiler anual fincl. Deprec.) (\$)

Tino de cambio - Propue

### **Correo a: [eurekasimlab@outlook.com](mailto:eurekasimlab@outlook.com) Asunto: CrearGrupo**

**2**

Si es requerido otro o más grupos, la/el Coordinador lo solicita. El sistema confirma y envía el código (s) (G-210724-194520)

Cada código creado corresponde a un grupo (salón de clase) diferente. Debe ser enviado por la/el Coordinador a los estudiantes para que procedan con el llenado de sus pruebas IME.

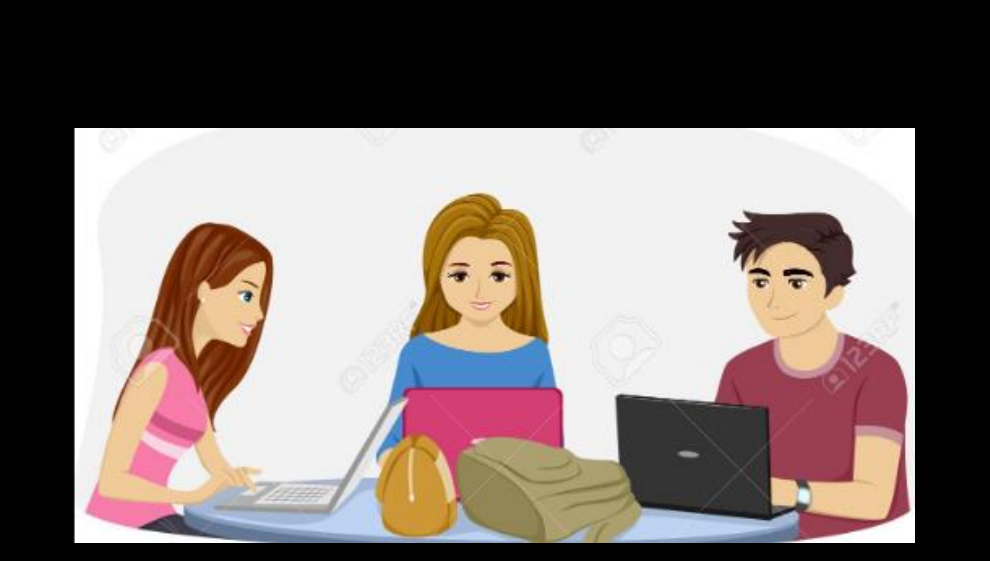

**3**

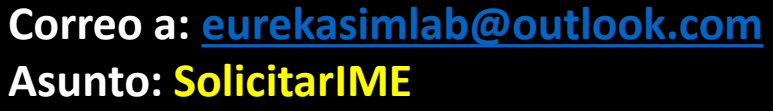

- Los estudiantes se han organizado en grupos (Firmas Simuladas - FS) y tienen el código del grupo que la/el Coordinador les ha hecho llegar. Esto es requerido para el llenado de la Prueba IME que recibirán al enviar este correo.

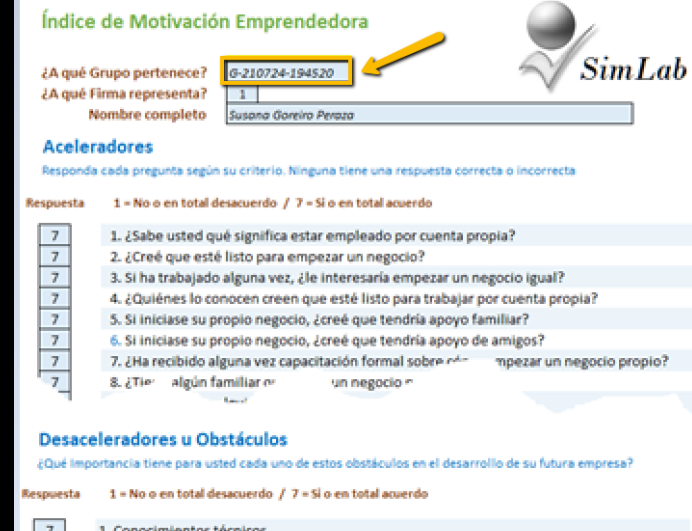

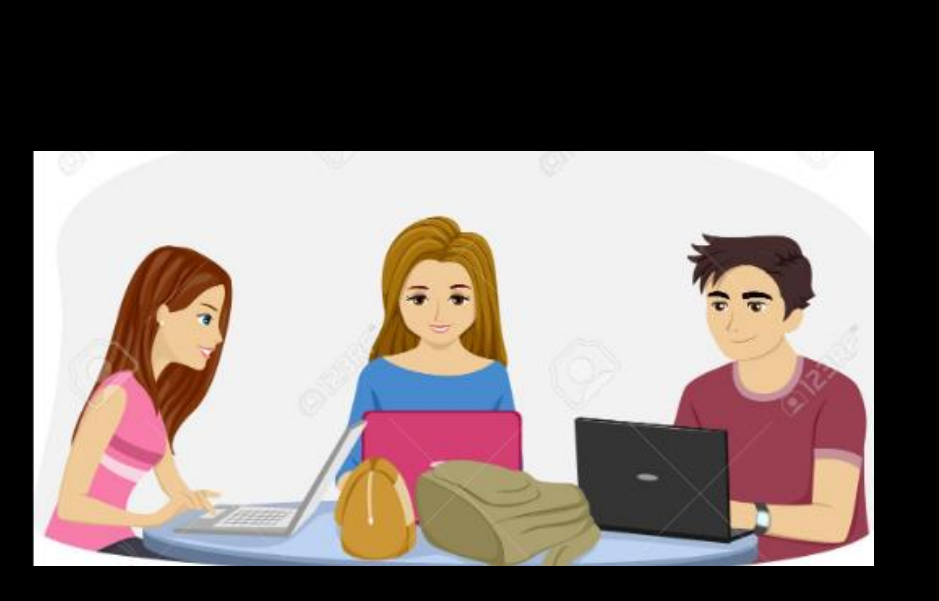

**4**

### **Correo a: [eurekasimlab@outlook.com](mailto:eurekasimlab@outlook.com) Usar opción "Responder" en el correo recibido Adjuntar archivo IME.xlsx debidamente llenado**

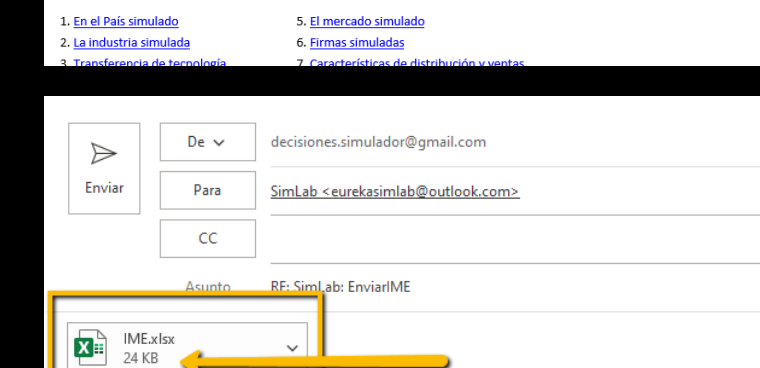

Con los siguientes videos obtendrá información sobre el escenario y los supuestos en que se basa la simulación

Responder a todos

Responder

.<br>suario.pdf

 $\rightarrow$  Reenviar

Thu 3/26/2020 5:32 PM

 $\overline{\phantom{a}}$ 

SimLab: EnviarIME

 $IMEx$ 

decisiones.simulador@gmail.com

**24 KF** 

Introducción

La historia

SimLab <eurekasimlab@outlook.com>

 $\n  
\nSimLab Guß  
\n926 KB\n  
\n  
\n $926$  KB$ 

ara decisiones.simulador@gmail.com

¡Bienvenido! al simulador para emprendedores: SimLab Objetivos y requerimientos del simulador.

Cada estudiante llena su prueba IME y la envía como adjunto por medio de opción "Responder" (reply) al correo recibido. Si la prueba IME es llenada con todos los datos en forma correcta, el sistema devuelve mensaje de confirmación de recibido. Si hay omisión de algún dato, el estudiante es informado para que proceda con la corrección y vuelva a enviar la prueba IME como adjunto.

Nota: también se puede enviar un correo nuevo a: [eurekasimlab@outlook.com](mailto:eurekasimlab@outlook.com) Asunto: EnviarIME Adjuntar archivo IME.xlsx

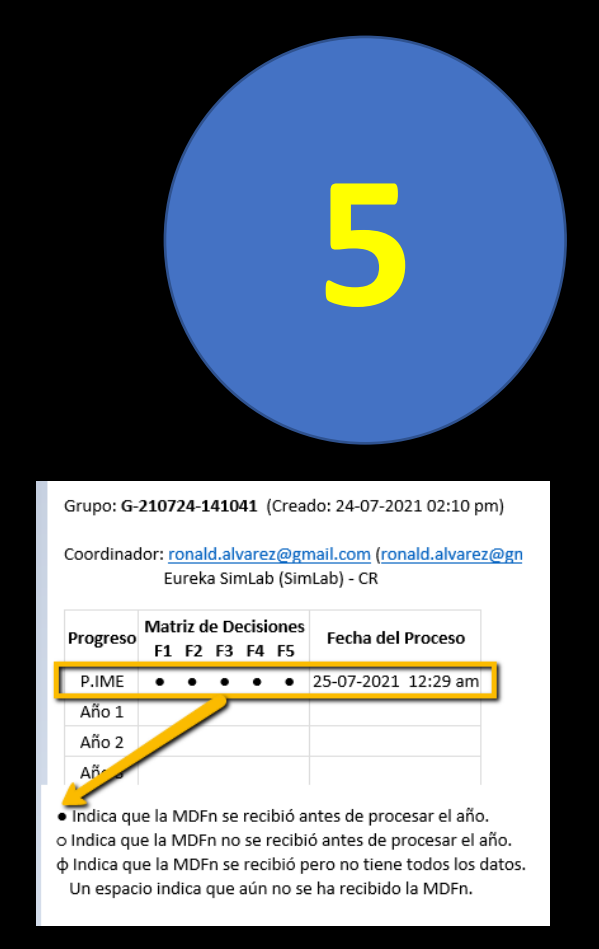

(\*) en este punto La/el Coordinador puede Solicitar un EstadoDelGrupo Antes de ProcesarIME para Asegurarse de que todas las Firmas enviaron sus pruebas (ver punto 10)

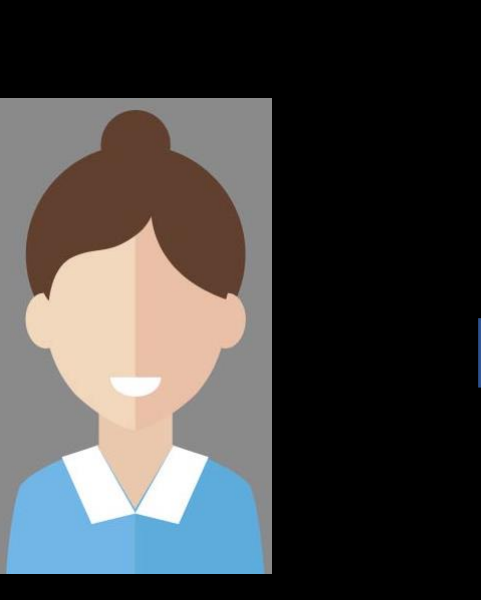

**La/el Coordinador puede Solicitar EstadoDelGrupo antes De solicitar ProcesarIME para estar seguros de que todos los participantes han enviado sus pruebas (ver filmina 10 para más detalle)**

### **Correo a: [eurekasimlab@outlook.com](mailto:eurekasimlab@outlook.com) Asunto: ProcesarIME Mensaje: G-aammdd-hhmmss**

La/el Coordinador envía solicitud de procesar la prueba IME, una vez que todos los estudiantes enviaron sus pruebas.

Cada estudiante recibe el archivo MDFn (n es el número de firma de la 1 a 5). Cada Grupo (Firma Simulada – FS) nombra al encargado de enviar las decisiones para cada año simulado. En el año 1 se copian los valores indicados. A partir del año 2, cada FS toma sus decisiones (\*)

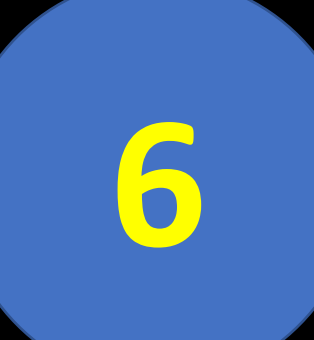

**(\*) Cualquier participante puede actuar como encargado. Sin embargo cualquiera de los participantes puede también enviar decisiones. Se pueden enviar decisiones todas las veces que los integrantes lo requieran. El último envío será el que el sistema tome como el definitivo**

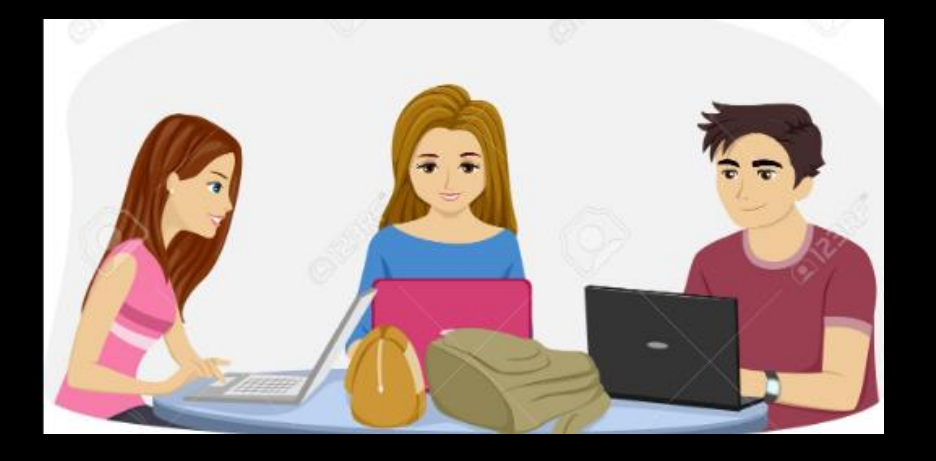

### **Correo a: [eurekasimlab@outlook.com](mailto:eurekasimlab@outlook.com) Usar opción "Responder" en el correo recibido Adjuntar archivo MDFn.xlsx debidamente llenado**

El encargado de cada Firma Simulada (\*) envía las decisiones del grupo. El sistema confirma si fue recibido. Si hay errores en datos de variables sustanciales (precio de venta, cantidad de vendedores, pautas publicitarias, cantidad producida) de tal manera que no se generan ingresos, el sistema informa al grupo para que sea corregido.

Nota: también se puede enviar un correo nuevo a: [eurekasimlab@outlook.com](mailto:eurekasimlab@outlook.com) Asunto: EnviarMD Adjuntar archivo MDFn.xlsx

SimLab: EnviarMD - Matriz de Decisione

SimLab <eurekasimlab@outlook.com> ara decisiones.simulador@gmail.com MDF3.xlsx 100 KB

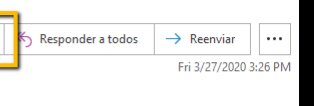

#### decisiones.simulador@gmail.com

El archivo adjunto es la Matriz de Decisiones de la Firma 3 (MDF3.xlsx) que usted representa en el Grupo: G-200326-151123 Usted va a competir con otras firmas registradas en SimLab, las cuales presentan diferentes estrategias de competencia de mercado.

La Matriz de Decisiones tiene una columna para cada uno de los 10 años de la simulación, usted debe especificar sus

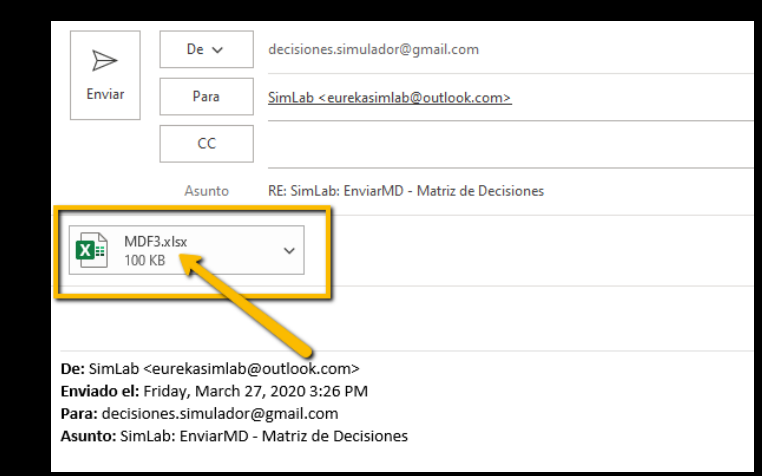

SimLab: Estado del Grupo 25-07-2021 12:00 pm

Grupo: G-210724-141041 (Creado: 24-07-2021 02:10 pm)

Coordinador: ronald.alvarez@gmail.com (ronald.alvarez@gmail. Eureka SimLab (SimLab) - CR

**7**

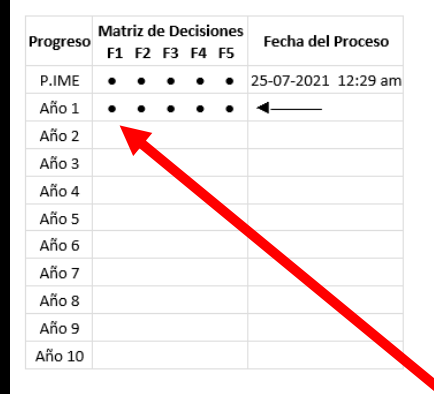

· Indica que la MDFn se recibió antes de procesar el año. o Indica que la MDFn no se recibió antes de procesar el año. φ Indica que la MDFn se recibió pero no tiene todos los datos. Un espacio indica que aún no se ha recibido la MDFn

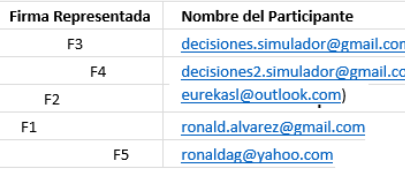

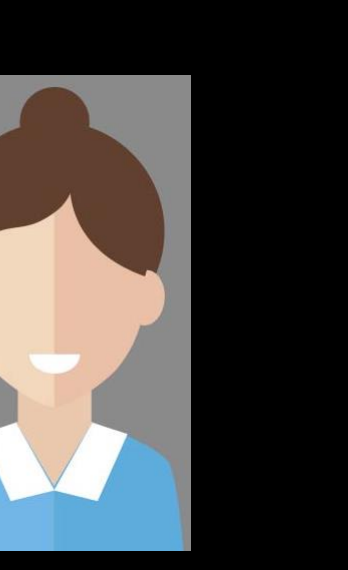

**La/el Coordinador puede solicitar EstadoDelGrupo antes De solicitar ProcesarAño para estar seguros de que todas las Firmas Simuladas han enviado sus Matrices de decisiones (ver filmina 10 para más detalle) (\*)**

**Correo a: [eurekasimlab@outlook.com](mailto:eurekasimlab@outlook.com) Asunto: ProcesarAño Mensaje: G-aammdd-hhmmss**

Todos los participantes de cada FS reciben los resultados de sus decisiones en un archivo llamado "Reporte-Resultados-Fn". (\*)

(\*) Por default, el sistema envía a la/el coordinador un estado del grupo. Este recurso siempre está disponible (ver punto 10)

**Total de Participantes: 5** 

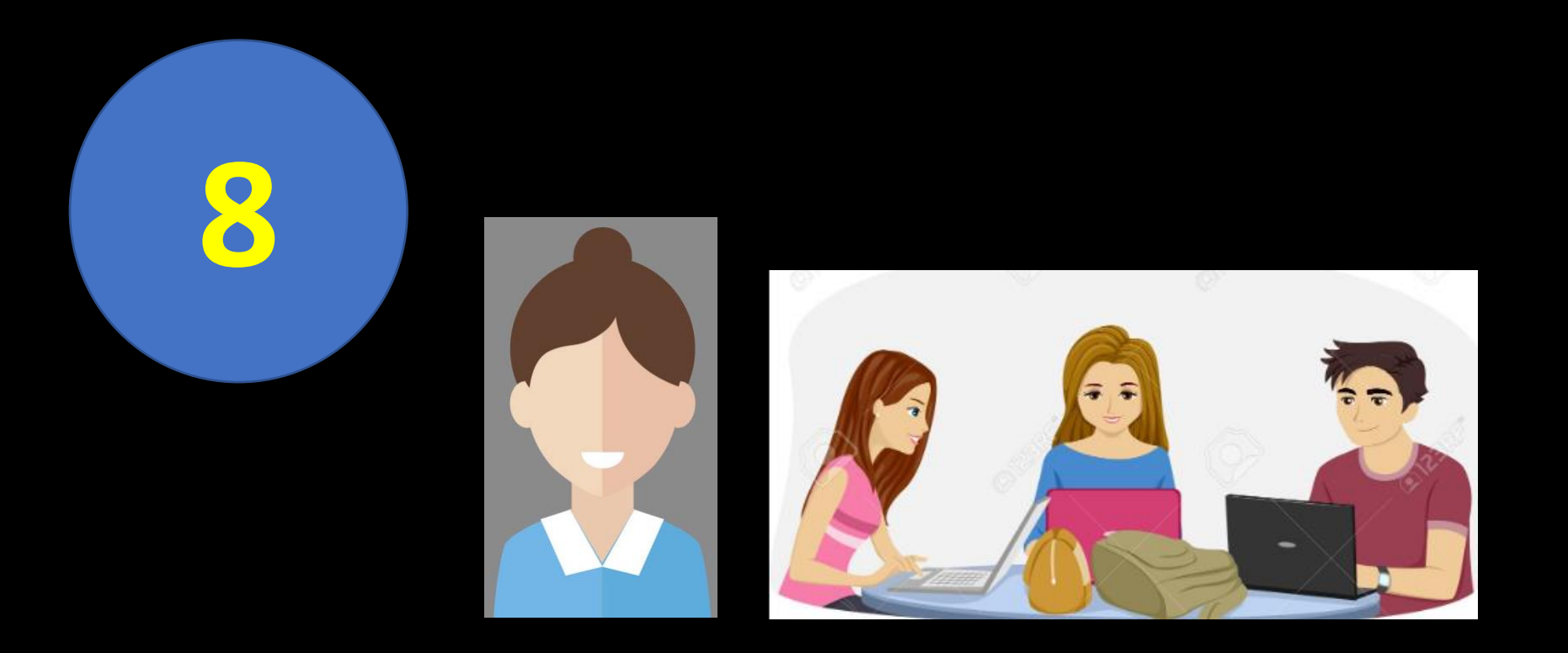

Los pasos 5 y 6 se repiten hasta llegar al año 10, en el cual finaliza la simulación. En ese caso, el sistema envía a todos los participantes y al Profesor el Reporte Final de la simulación, con el análisis de los resultados obtenidos por cada Firma Simulada y el grupo en general.

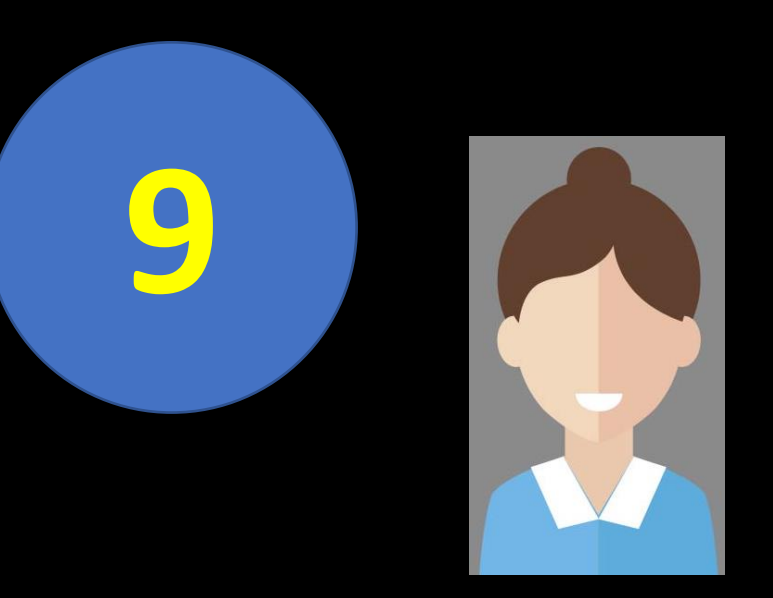

**Para terminar simulación en forma anticipada existen dos Opciones:**

### **Opción 1: terminar en el año anterior ya procesado**

### **Correo a: [eurekasimlab@outlook.com](mailto:eurekasimlab@outlook.com) Asunto: FinalizarSim Mensaje: G-aammdd-hhmmss**

La/el Coordinador ordena finalizar la simulación en el Último año procesado.

Todos reciben los datos de finalización (Reporte de resultados del último año, Reporte de cierre, resultados grupales e Individual de la prueba IME)

### **Opción 2: terminar en el año siguiente a ser procesado**

**Correo a: [eurekasimlab@outlook.com](mailto:eurekasimlab@outlook.com) Asunto: ProcesarAño Mensaje: G-aammdd-hhmmss Finalizar Simulación**

La/el Coordinador ordena finalizar la simulación en el siguiente año a ser procesado.

Todos reciben los datos de finalización

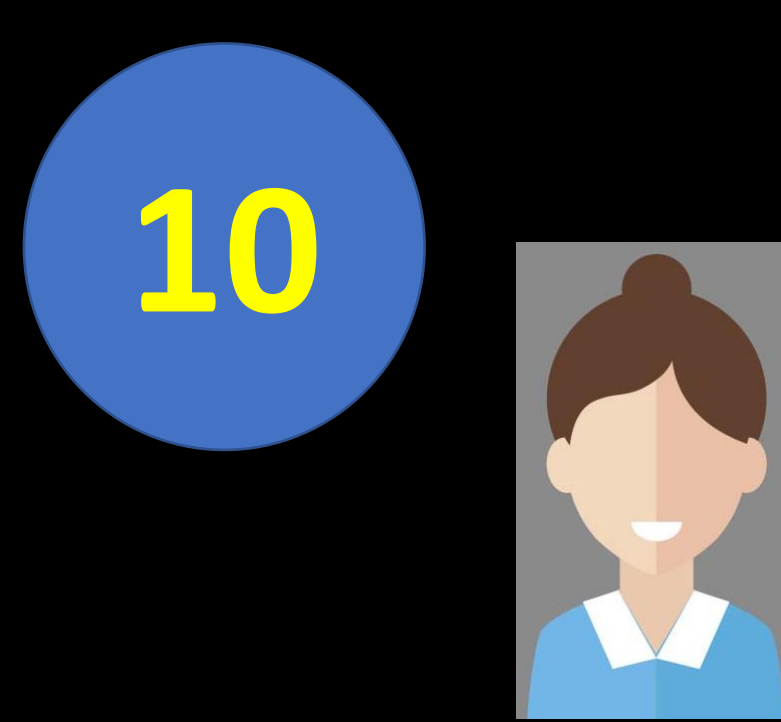

### **Correo a: [eurekasimlab@outlook.com](mailto:eurekasimlab@outlook.com) Asunto: EstadoDelGrupo Mensaje: G-aammdd-hhmmss**

La/el Coordinador siempre tiene la opción de solicitar este reporte para saber el avance de cada FS y si ya cumplió con sus envíos.

El Sistema SimLab también mantiene a la/el Coordinador y participantes informados al generar reportes automáticos sobre dichos cumplimientos

#### SimLab: Estado del Grupo 23-07-2021 07:41 pm

Grupo: G-210719-141910 (Creado: 19-07-2021 02:19 pm)

Coordinador: Lucy Román Cascante Ducy roman C@hotmail.com)

Eureka SimLab (SimLab) - CR

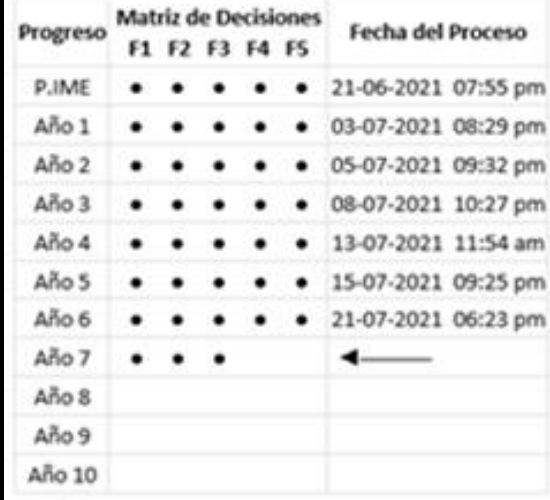

· Indica que la MDFn se recibió antes de procesar el año. o Indica que la MDFn no se recibió antes de procesar el año. ¢ Indica que la MDFn se recibió pero no tiene todos los datos. Un espacio indica que aún no se ha recibido la MDFn.

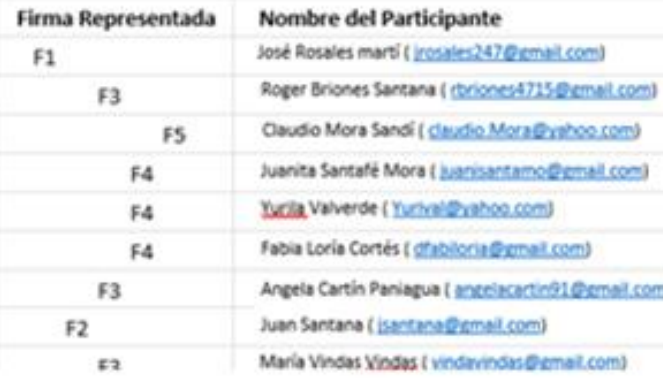

Plataforma SimLab Manual de uso

<span id="page-14-0"></span>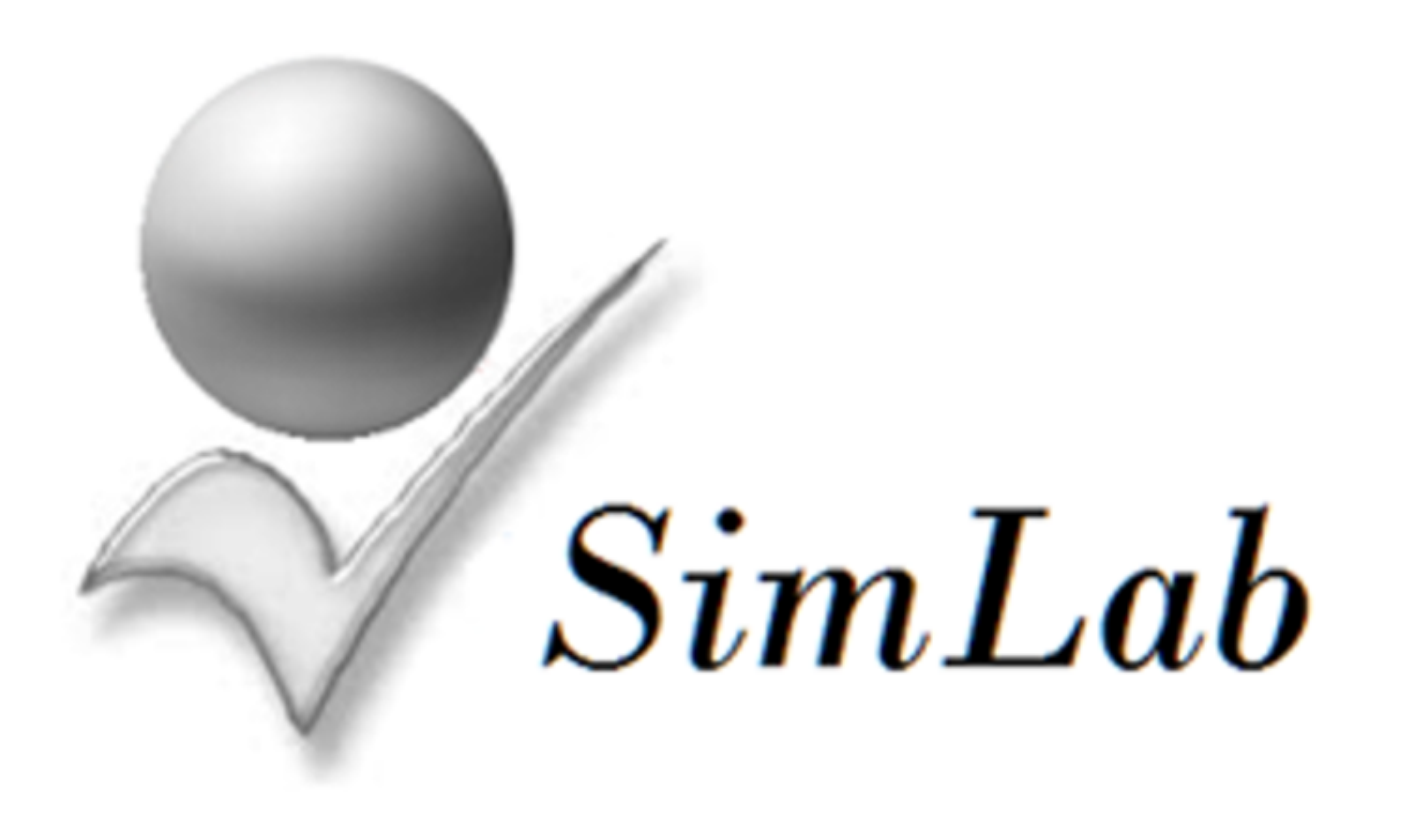

[2](#page-1-0)Fundamentos de la Simulación

### Generando la demanda del mercado

¿Cómo se genera la demanda del mercado?

**El mercado reacciona ante la oferta del producto por el manejo de 3 variables:**

1) El equilibrio en la venta por la acción de vendedores y por la cantidad de pautas publicitarias.

2) El precio, que determina la reacción de los consumidores dependiendo del segmento de mercado.

+

3) La interacción de las<br>
firmas en los<br>
segmentos.

1) El equilibrio en la venta por la acción de vendedores y por la cantidad de pautas publicitarias.

- Cada vendedor genera 1500 unidades en ventas (VGV = venta generada por vendedores)

- Cada pauta genera 650 unidades en ventas (VGP = venta generada por pautas publicitarias)

- Este potencial de ventas básico se encuentra en la hoja de control de variables de la MD

- Dependiendo de la relación de VGP y VGV se incrementa o disminuye la demanda en un segmento determinado. Esta relación se presenta en la hoja de variables de la MD
- Esta relación es la que se da en el año anterior a la venta que se va a estimar.
- Para saber cuál fue el resultado de la Firma en cada segmento, se puede consultar el dato en el informe 2, siempre que la firma lo haya ordenado.

**% máximo de venta por vendedores** (vta por vend/venta total). Si es mayor al máximo, la demanda es afectada por el factor fvpu, si está dentro del rango, se afecta por el factor fvv

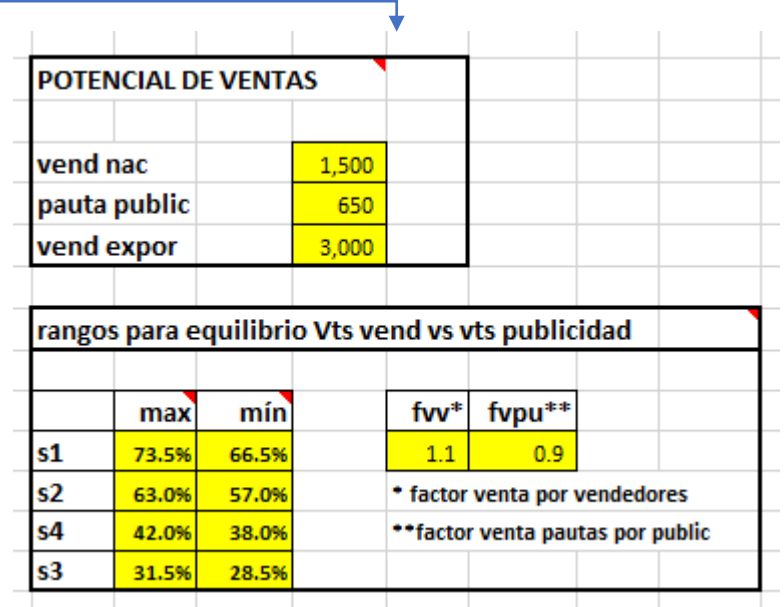

#### **% mínimo de venta por vendedores (vta por vend/venta total).** Si es menor al mínimo, la demanda es afectada por el factor fvpu,

si está dentro del rango, se afecta por el factor fvv

Los resultados posibles son:

a) Si en el año anterior la venta fue 0, el valor que afecta la demanda será 1

b) Si afectó fvv, el valor que afecta la demana será 1.05

c) Si afectó fvpu, el valor que afecta la demanda será de 0.9

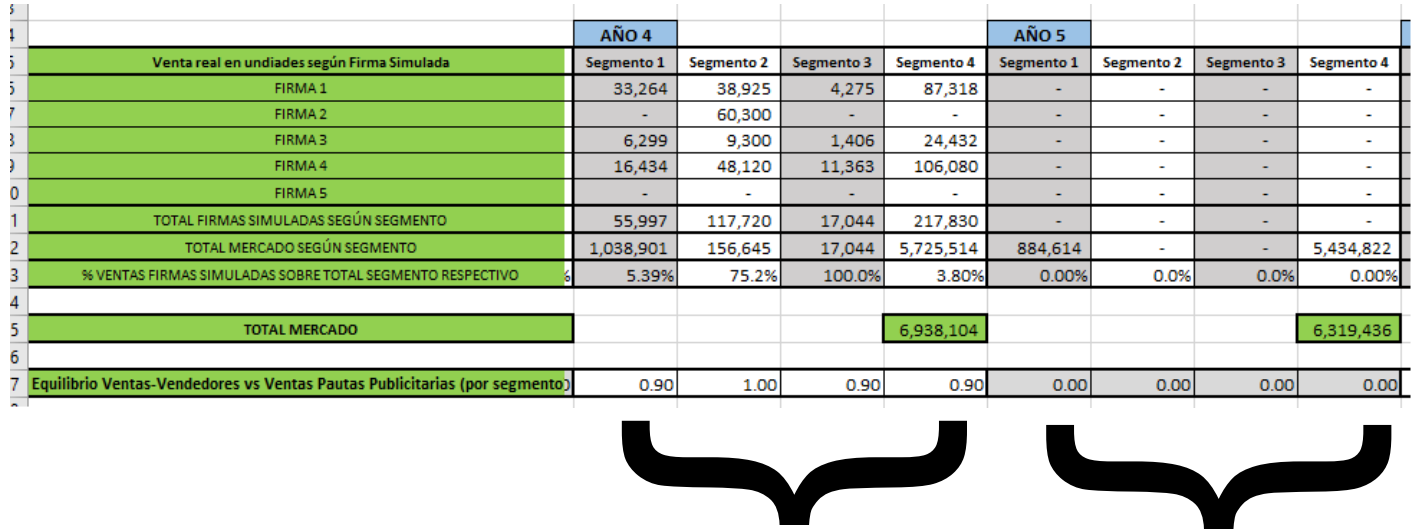

**Informe ordenado Informe no ordenado**

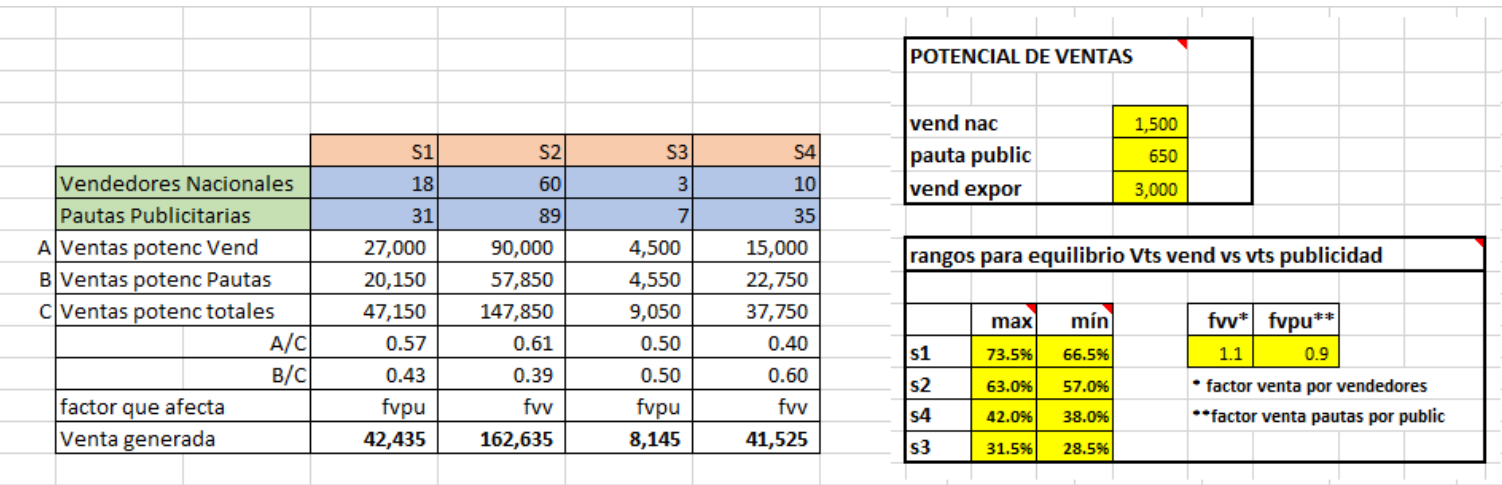

Las ventas potenciales (sin el efecto de equilibrio vendedores y pautas publicitarias) Serían de 241.800 unidades

Con el efecto indicado y que es propio de cada segmento en al año anterior, las ventas resultantes serían de 254.740 unidades

Se debe considerar que las ventas generadas serán efectivas siempre que:

- a) Se tenga la capacidad de producción requerida
- b) Se haya tomado la decisión de producir una cantidad que pueda suplir la demanda generada por vendedores y pautas publicitarias

Para entender mejor lo anterior, se presenta el siguiente ejemplo:

Una Firma tomó las siguientes decisiones en el año3:

2) El precio, que determina la reacción de los consumidores dependiendo del segmento de mercado. - Los segmentos 1 y 3 siguen un modelo de precio\*. Es decir, la demanda aumenta si disminuye el precio, hasta un punto de agotamiento del efecto (ver hoja de variables en MD)

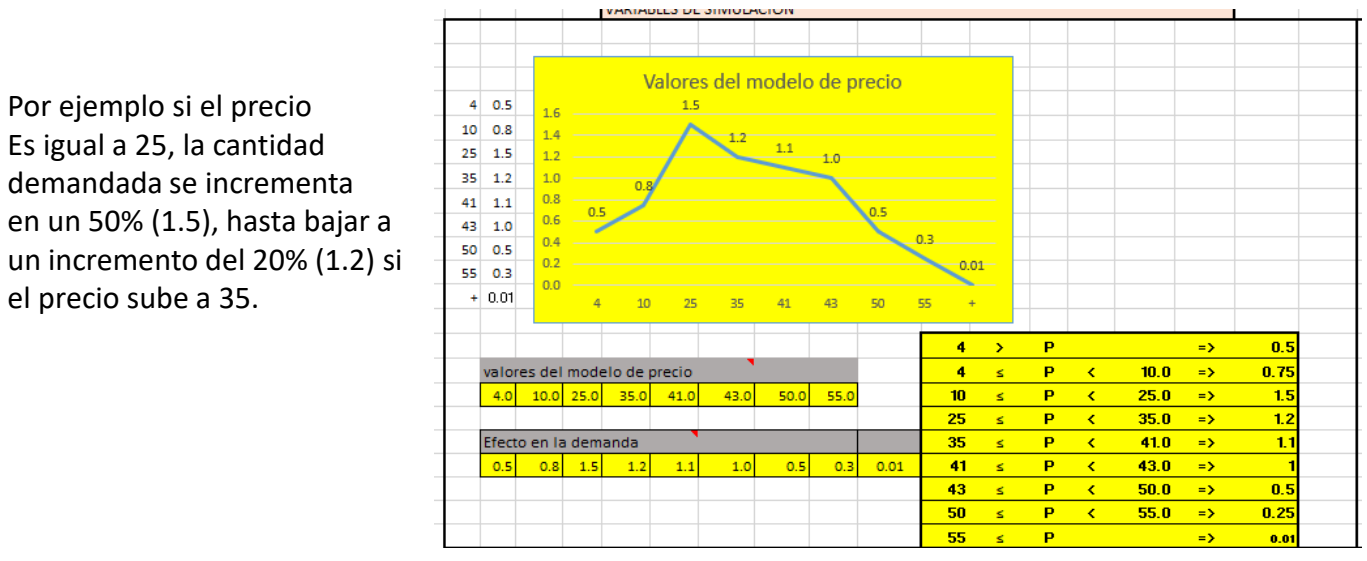

- Los segmentos 2 y 4 siguen un modelo de calidad\*. Es decir, la demanda aumenta si aumenta el precio, hasta un punto de agotamiento del efecto (ver hoja de variables en MD)

\* Condiciones default que podrían ser cambiadas por El Coordinador en el proceso de configuración de la simulación (SimLabConfig)

Por ejemplo si el precio es igual o mayor a 50, la cantidad demandada se incrementa en un 10% (1.1). Si el precio sube a 68 la cantidad demandada se incrementa en un 20% (1.2).

Por ejemplo si el precio Es igual a 25, la cantidad demandada se incrementa en un 50% (1.5), hasta bajar a

el precio sube a 35.

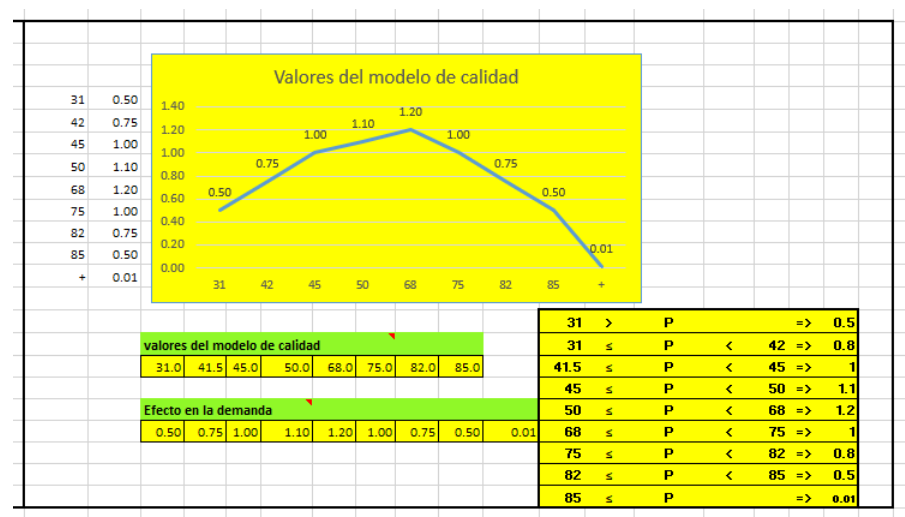

3) La interacción de las firmas en los segmentos.

Las firmas pueden vender en cualquiera de los 4 segmentos de mercado, a partir del año 3. La demanda está determinada por el consumo percápita y la población de cada segmento.

Efecto en la

- Existe un Consumo Percápita Proyectado (CPPsn) y un Consumo Percápita Real (CPRsn). La diferencia entre ambos determina el efecto que afecta la demanda en cada segmento (VRsn\*\*). Esto se explica en el cuadro que se adjunta. La razón es que si el CPRsn es mayor al proyectado (CPPsn), se da una sobre oferta, por lo que la demanda por Firma baja. Lo contrario implica una aumento de la demanda por Firma. El detalle de esta interacción se indica en la hoja de variables de la MD.

\*\* VRsn Valor de Referencia en el Segmento n.

- La situación específica de un ejercicio de simulación se presenta en el informe 4.

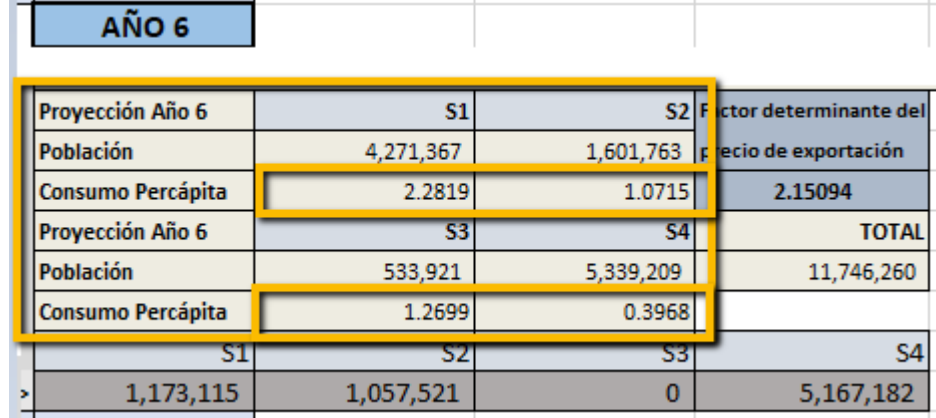

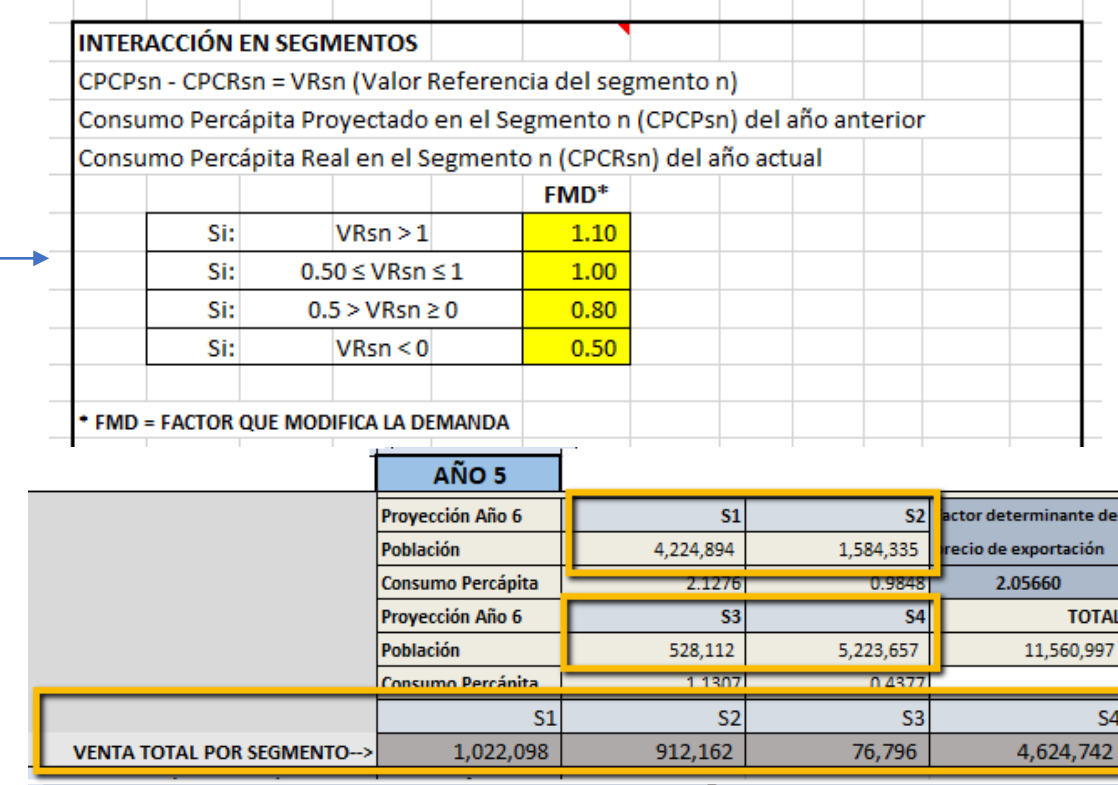

#### **Análisis a realizar en el caso anterior:**

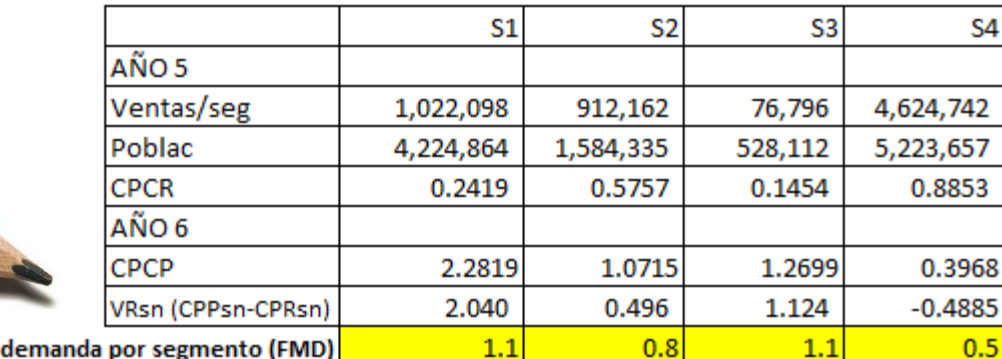

Las Firmas Simuladas vieron afectadas sus ventas en el año 6 con los valores FMD indicados. En los segmentos 1 y 3 sus ventas unitarias se incrementaron 10% . En el segmento 2 disminuyeron un 20% y en el segmento 4 se disminuyeron en un 50%

El mantener un monitoreo del efecto de concurrencia de las Firmas en los segmentos es importante para poder hacer una estimación de cómo serán influenciadas sus ventas por este factor en el año siguiente (año 7 en el ejemplo). Ese factor se ve influenciado por el Consumo Percápita real, el cual se verá afectado por las decisiones de todas las firmas en el año estimado. Sin embargo las Firmas si pueden saber en cuáles segmentos este efecto las está beneficiando más y en cuáles ese factor actúa en contra de aumentar la demanda.

En

conclusión…

También es importante tomar en cuenta que el efecto de concurrencia se ve afectado por todas las firmas de la industria. Esto es, no solo las Firmas Simuladas sino también las denominadas Líderes y Otras.

Plataforma SimLab Manual de uso

<span id="page-22-0"></span>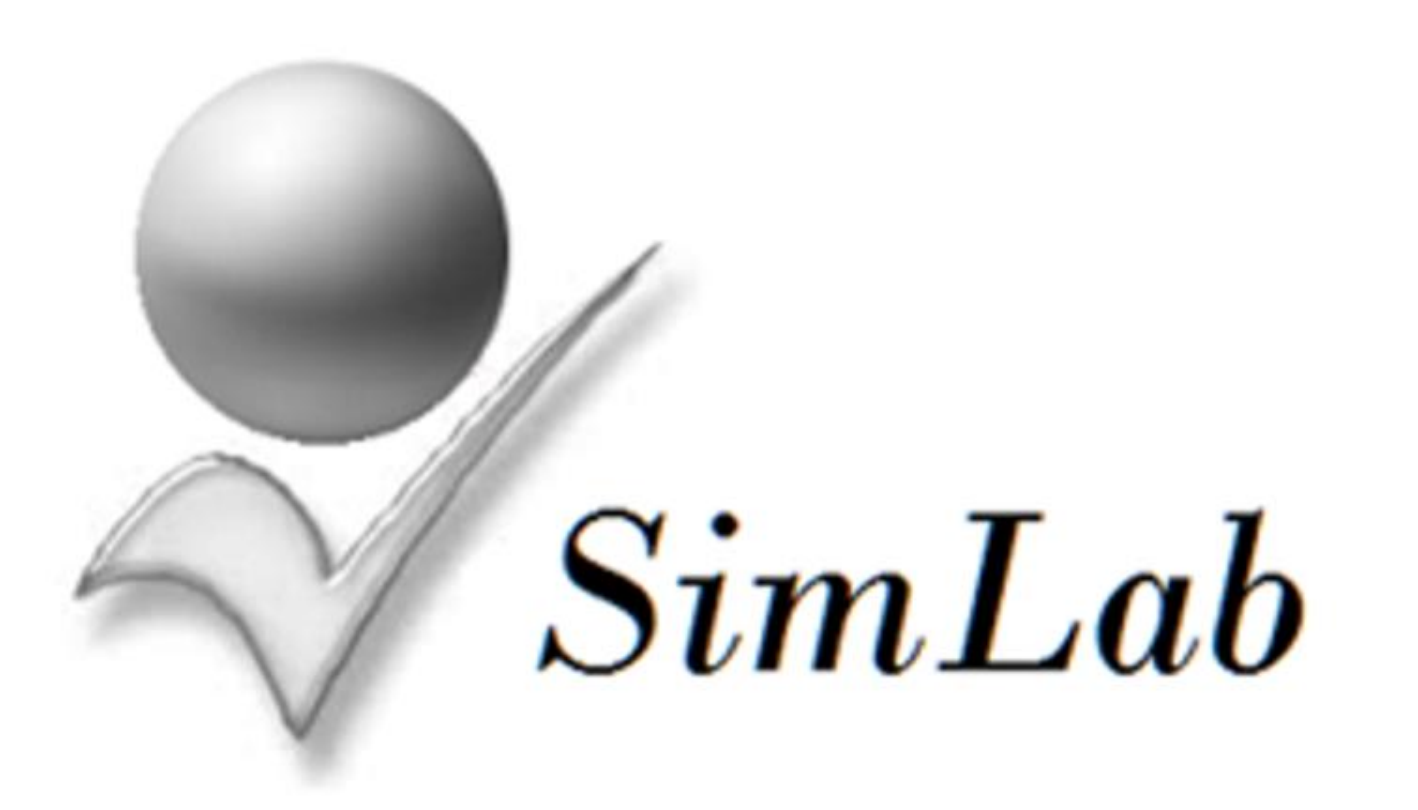

Fundamentos de la Simulación

[3](#page-1-0)

## El Financiamiento en la Simulación

## Financiamiento del capital semilla

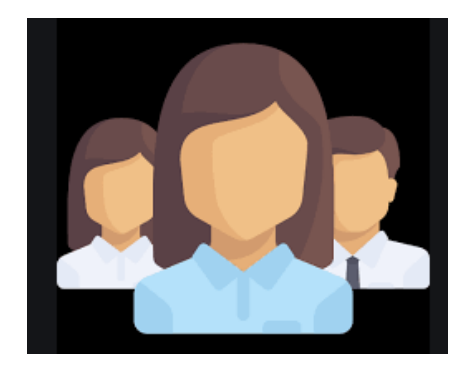

- En la simulación con SimLab® las condiciones del financiamiento del capital semilla se derivan de los resultados de la prueba IME.
- El sistema calcula el promedio grupal, que es la suma de cada prueba IME de los participantes dividido entre el total de participantes
- Dependiendo del valor obtenido, el sistema decide cuánto del capital semilla le será financiado a cada Firma Simulada (FS) por la banca de desarrollo o por la banca comercial. En el peor de los casos, se le financia un 50% por cada tipo de banco y en el mejor, se le financia un 100% por parte de la Banca de Desarrollo

## Financiamiento del capital semilla

- El costo del financiamiento por parte del Banco de Desarrollo, que en País Simulado se llama RIB (Risk Investing Bank) es de un 5% a un plazo de 10 años.
- El costo del financiamiento por parte de la Banca Comercial de PS es de un 25% a 5 años plazo
- El porcentaje de financiamiento por parte del banco de desarrollo se le informa a cada Firma Simulada dentro de su Matriz de Decisiones (MD) a partir de la celda E3

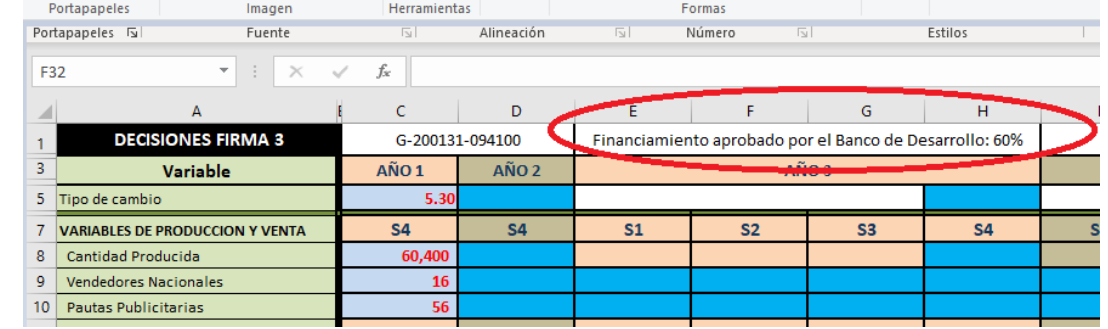

## Uso y limitaciones del financiamiento

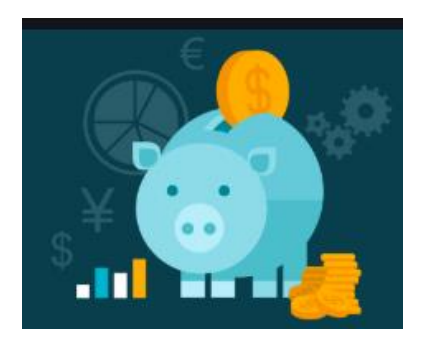

- Las FS inician con un capital semilla y unas condiciones de inicio que las pone en condiciones de competencia.
- Estas condiciones no son de igualdad, porque tienen diferencias generadas por sus pruebas IME. Sin embargo las diferencias no son sustanciales y todas podrán competir exitosamente dependiendo de su gestión durante los años de simulación que lleven a cabo (máximo 10 años simulados)

## Uso y limitaciones del financiamiento

- En el llenado de los datos del primer año cada FS fija sus condiciones de inicio.
- Uno de los valores que debe ingresar es el del financiamiento.
- Para cada año, si desea utilizar nuevo financiamiento, lo debe solicitar en la casilla correspondiente (Fila 44 de cada año)

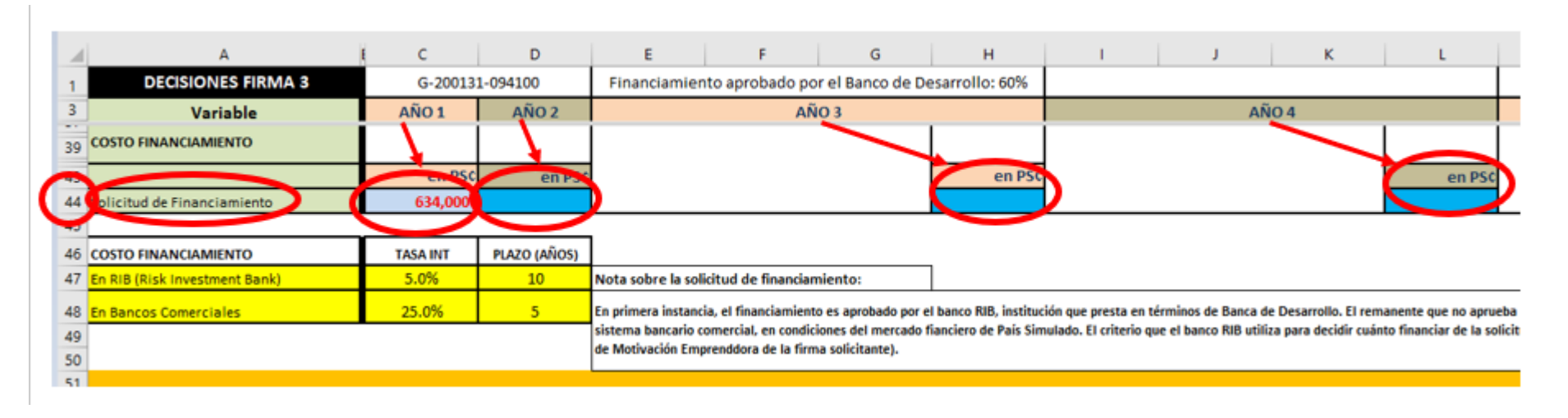

## Uso y limitaciones del financiamiento

- El financiamiento está disponible por parte del sistema bancario de PS pero no es ilimitado. Depende de los resultados de la operación.
- Los bancos, en la proporción asignada por el sistema, financiarán hasta un 75% del patrimonio de la firma y hasta un tope máximo de 2 millones de pesos simulados (valor default), salvo que el Coordinador lo cambie en el proceso de inicio (SimLabConfig)

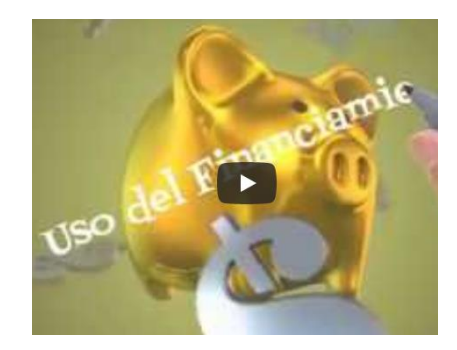

Plataforma SimLab Manual de uso

<span id="page-28-0"></span>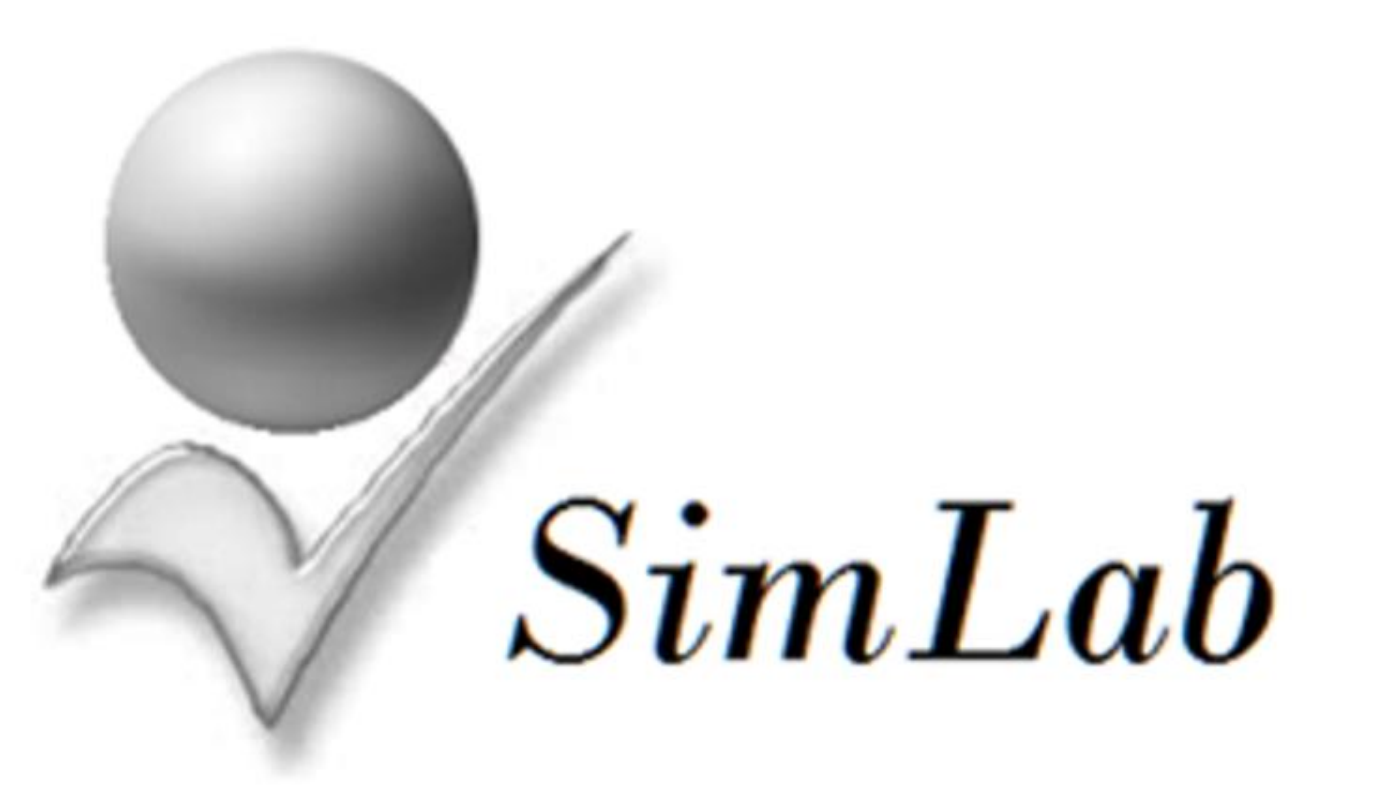

Fundamentos de la Simulación

[4](#page-1-0)

### [El Precio de Exportación](#page-1-0)

Factor determinante del precio de exportación (FDPVE)

**1** Aparece indicado en la hoja de variables de la Matriz de Decisiones, junto con el primer año en que aplica, por ser el año a partir del cual se puede exportar.

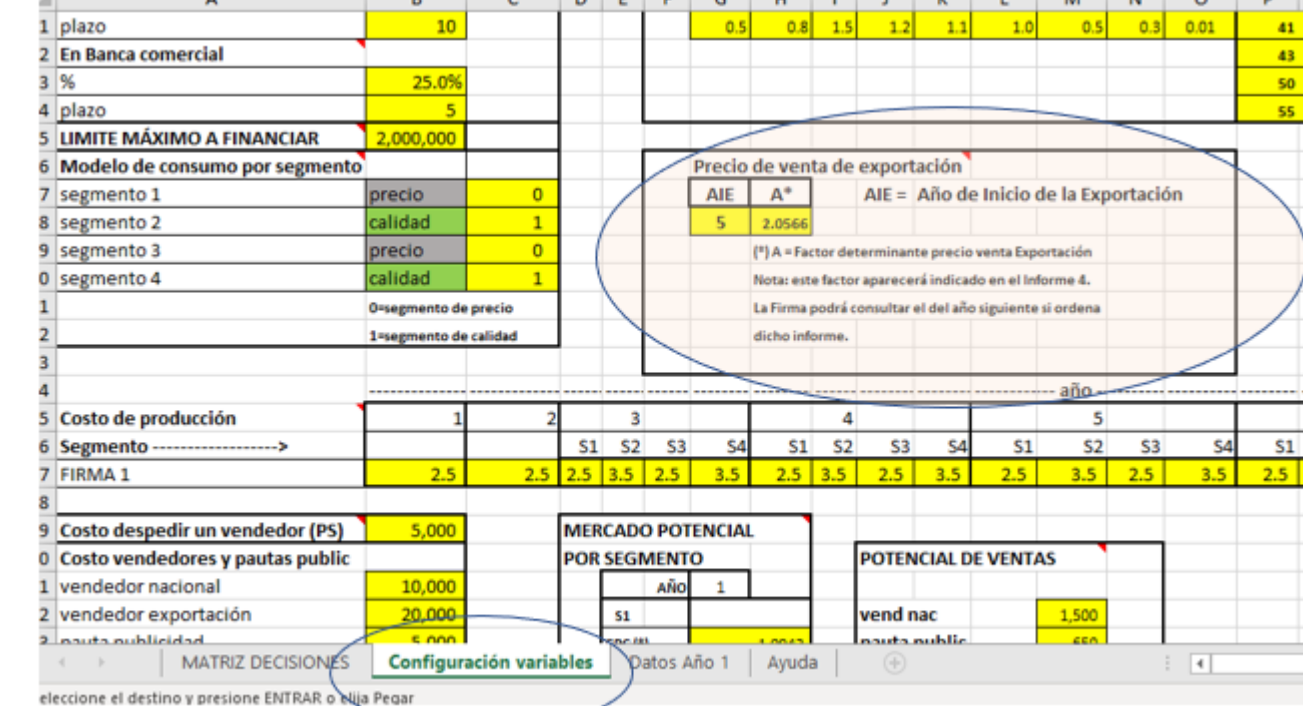

AÑO<sub>2</sub> LIBERAL Crecimiento Año 2 = 10%. Crecimiento estimado próximo año 10% prox año No existe en Gobierno Liberal 1) Firmas operan solo en el segmento designado. En año 3 operan en los 4 segmento 3) La población y el Consumo Percánita por Segmento, estimados para el año 2 se incli umeión Proyección Año 3  $S<sub>1</sub>$ Factor determinante del Población 4,088,484 1.533.182 precio de exportación Consumo Percápita 1.4898 1.03774 Proyección Año 3 S3 **TOT** Población 511,061 5.110,605 11.243.331 Consumo Percápita 0.6995 0.4664  $S<sub>1</sub>$ S.  $\vert$  s<sub>3</sub> 1.074.904 70,000 4.459.953

**2** Los valores de años siguientes se consultan en el Informe 4 en donde aparece cuál será el valor para el siguiente Año.

**3** El precio de exportación se calcula de siguiente forma:

**PVE = FDPVE\*(CPFn)n**, en donde:

**FDPVE** = factor determinante del precio de exportación **(CPFn)n** = Costo promedio de la Firma n en el año n. Este costo es el promedio de los 4 segmentos y se encuentra en la hoja de variables de la Matriz de Decisiones

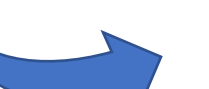

**4** El **FDPVE** se calcula de la siguiente forma: **FDPVE = TCn/TC1**, en donde **TCn** = Tipo de cambio año dado **TC1** = Tipo de cambio año 1

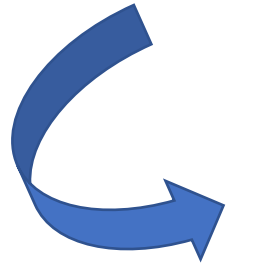

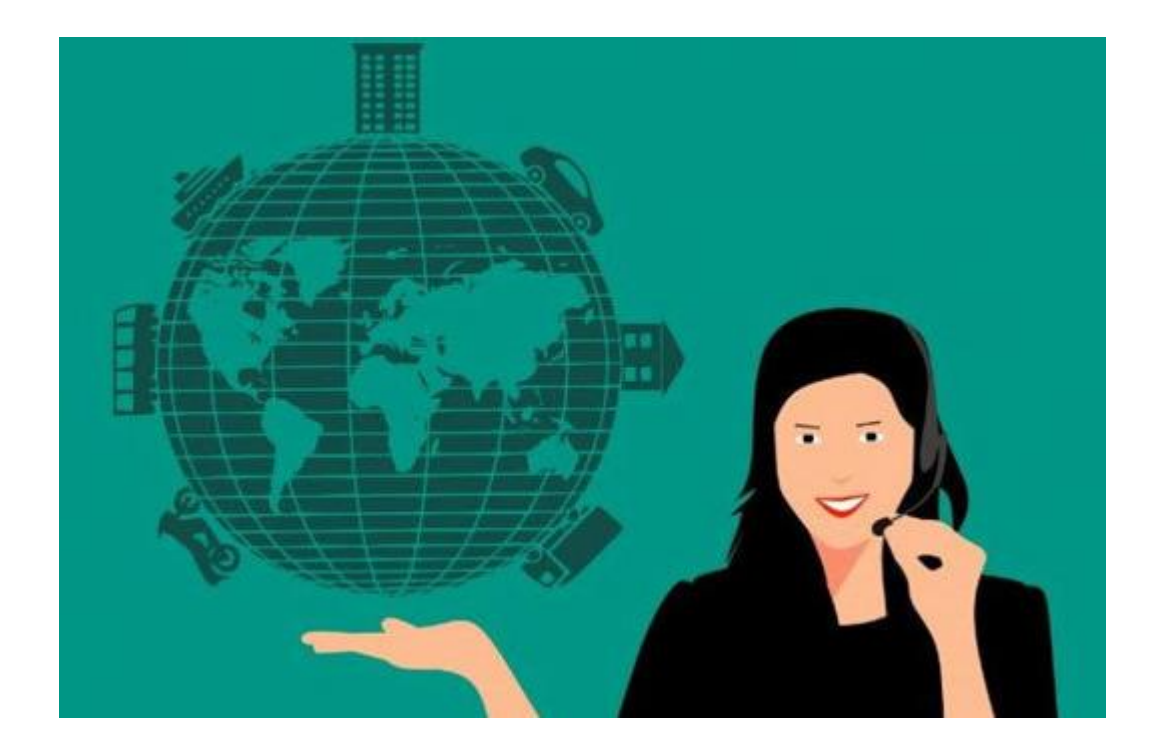

**5** El coordinador puede influir en el valor FDPVE desde el archivo de configuración de variables (SimLab Confirg), al inicio de la simulación, por medio de cambios en los valores de tipos de cambio por año.

Plataforma SimLab Manual de uso

<span id="page-31-0"></span>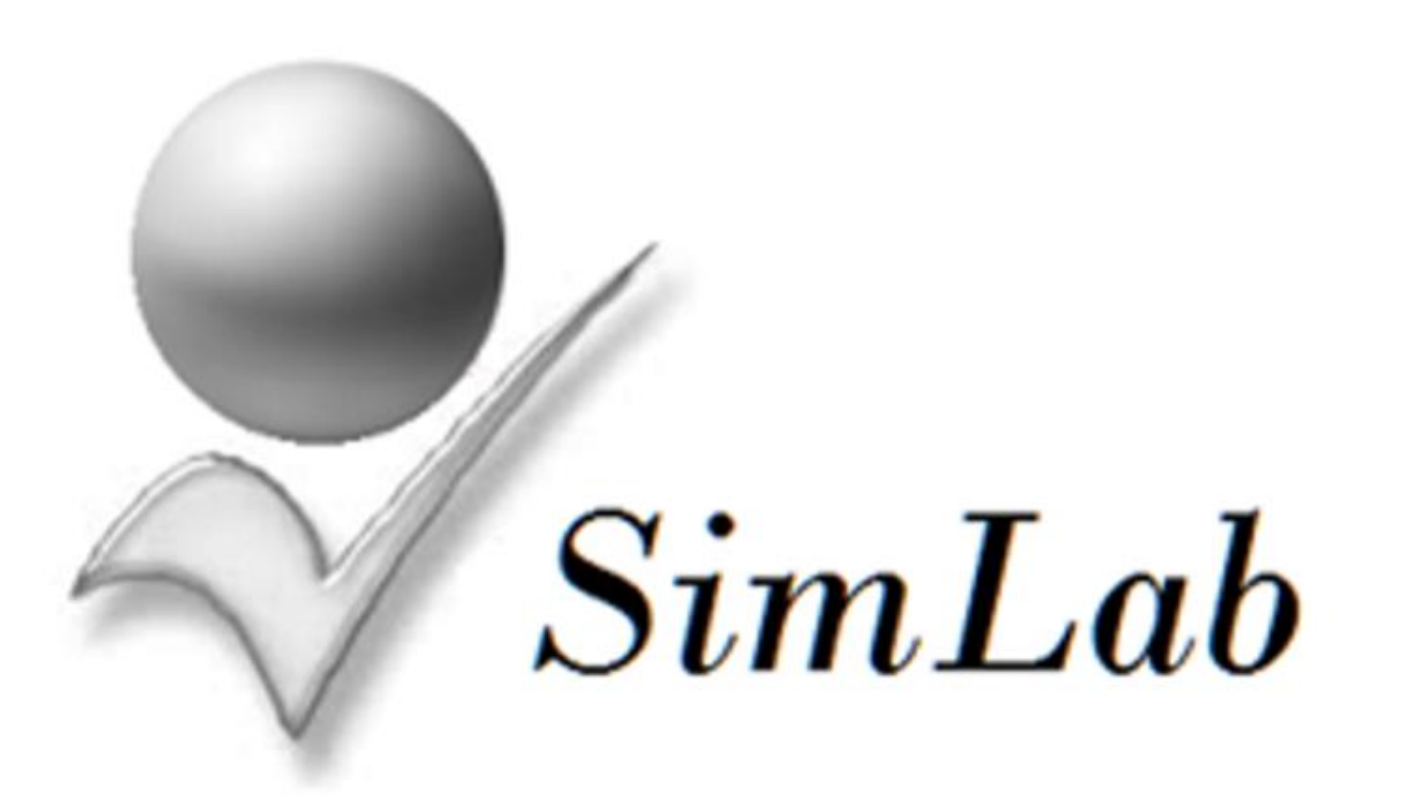

[5](#page-1-0) Fundamentos de la Simulación

La Exportación en la Simulación

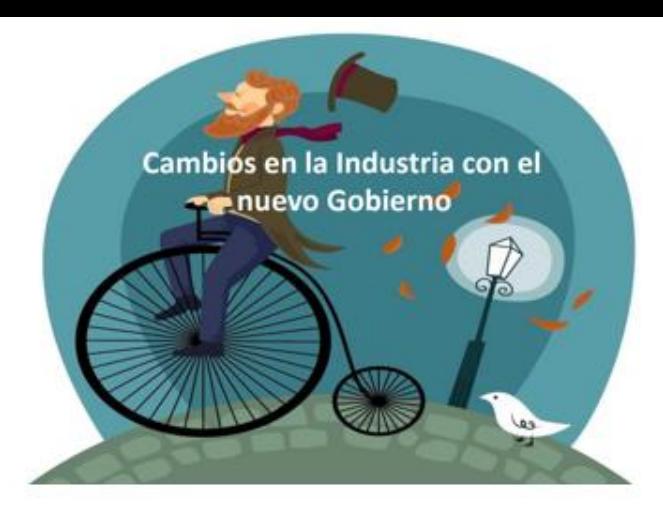

Con respecto a la exportación, en el manual que se encuentra en el sitio de apoyo, en la sección cambios en la Industria con el nuevo Gobierno, se indica lo siguiente:

(\*) La exportación tiene un precio regulado por el Gobierno igual al costo de producción por un factor de crecimiento relacionado con el tipo de cambio (ver hoja de variables en MDFn). Se permite exportar a partir del año 5, pero no se puede exceder el 25% de la capac. producción menos venta nacional o se cobra multa igual a 10 veces el costo de lo excedido.

### Ir al documento

En la Matriz de decisiones de cada Firma, en la sección de Configuración de Variables, se detalla como se calcula el precio de exportación:

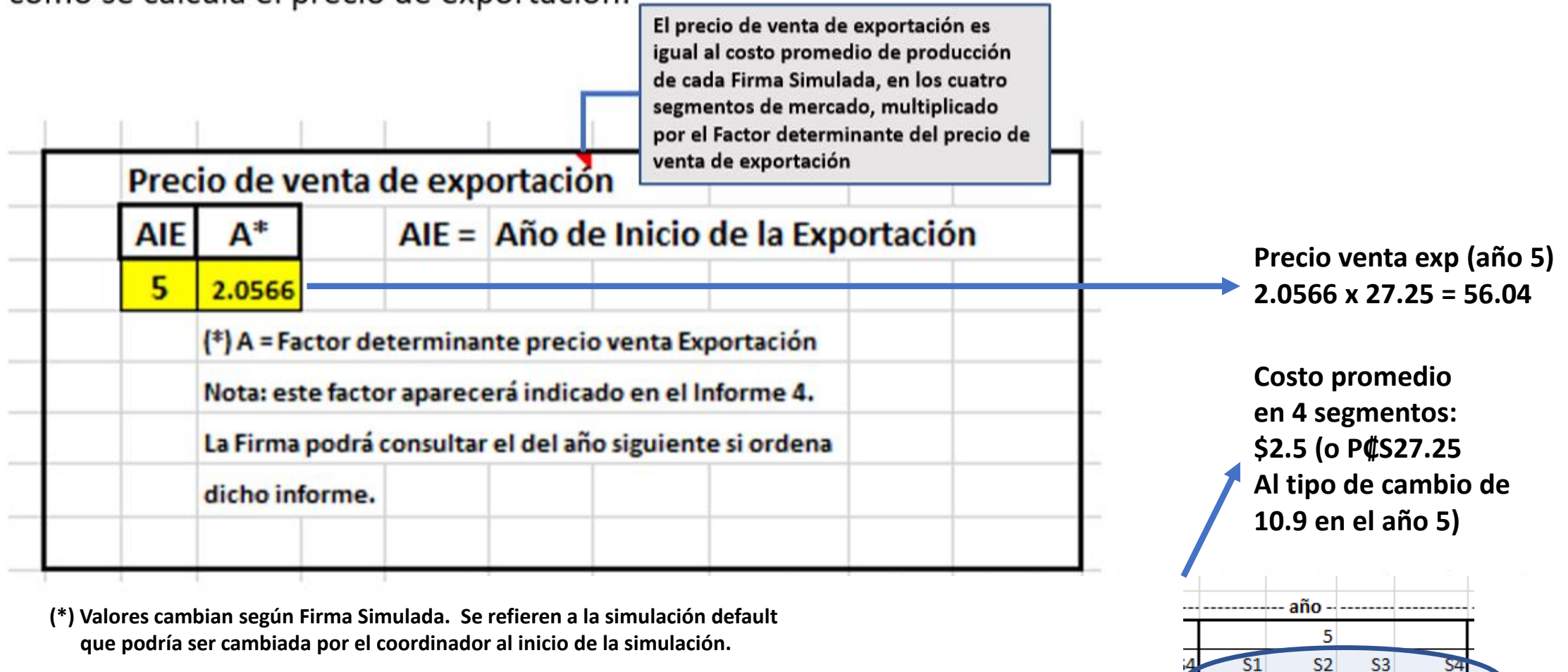

Y en el Informe 4 se indican datos que tienen pertinencia con la exportación, la cual se puede realizar a partir del año 5.

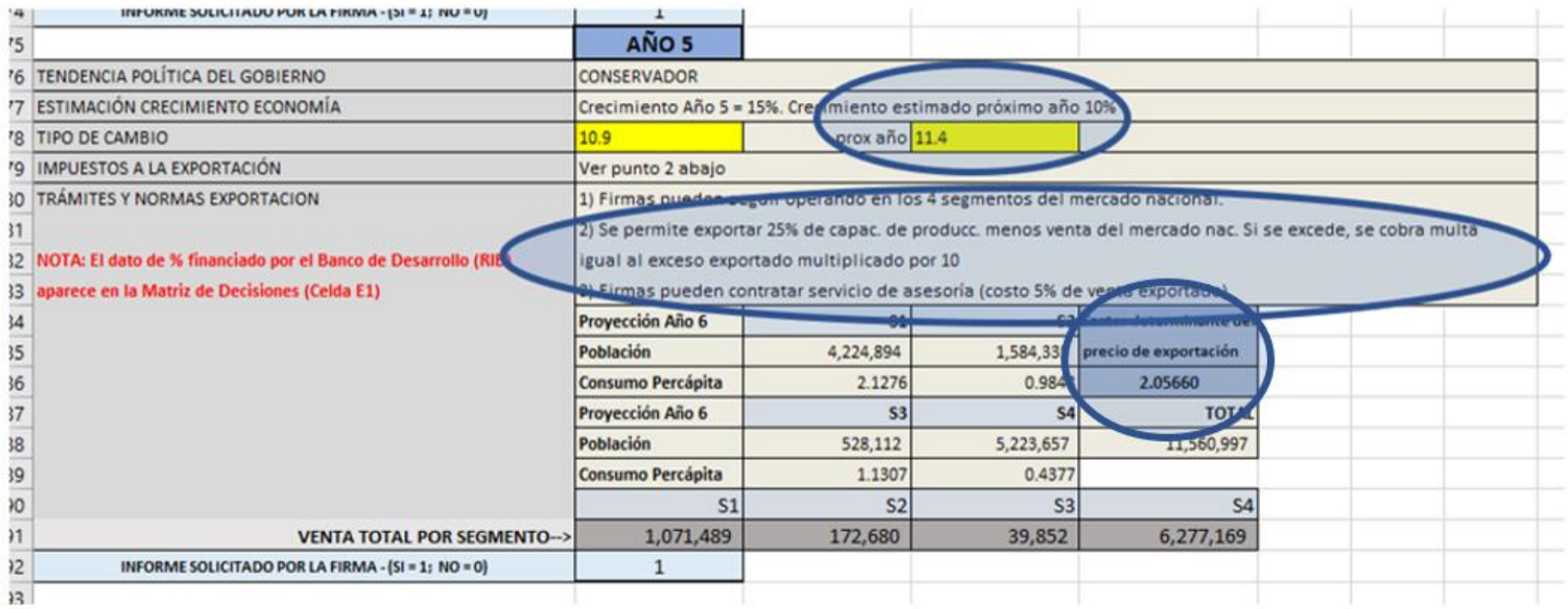

Con respecto al costo de la exportación, se deben tomar en cuenta los siguientes rubros para poder Estimarlo:

1) Costo de materia prima: es el costo más alto que la Firma tenga en los 4 segmentos de venta nacional más un 5%

2) El costo de contratar el servicio de asesoría para la exportación, que equivale a un 5% del total de la Venta generada por exportación

3) El costo de los Vendedores para exportación

4) Los rubros anteriores no toman en cuenta el hecho de que la Firma incumpla la normativa gubernamental de no sobrepasar el 25% de la capacidad instalada menos la venta nacional. En ese caso se deberá pagar una Multa igual a 10 veces lo exportado

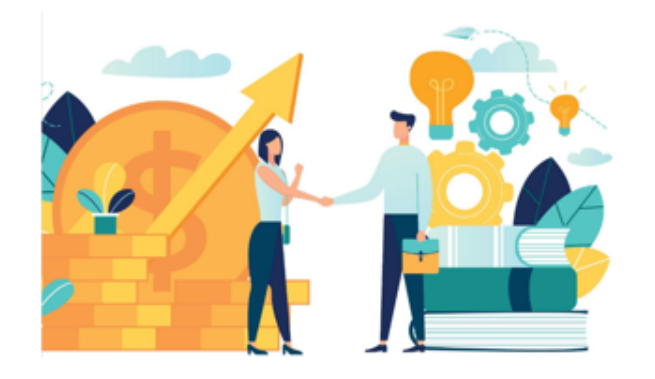

Plataforma SimLab Manual de uso

<span id="page-36-0"></span>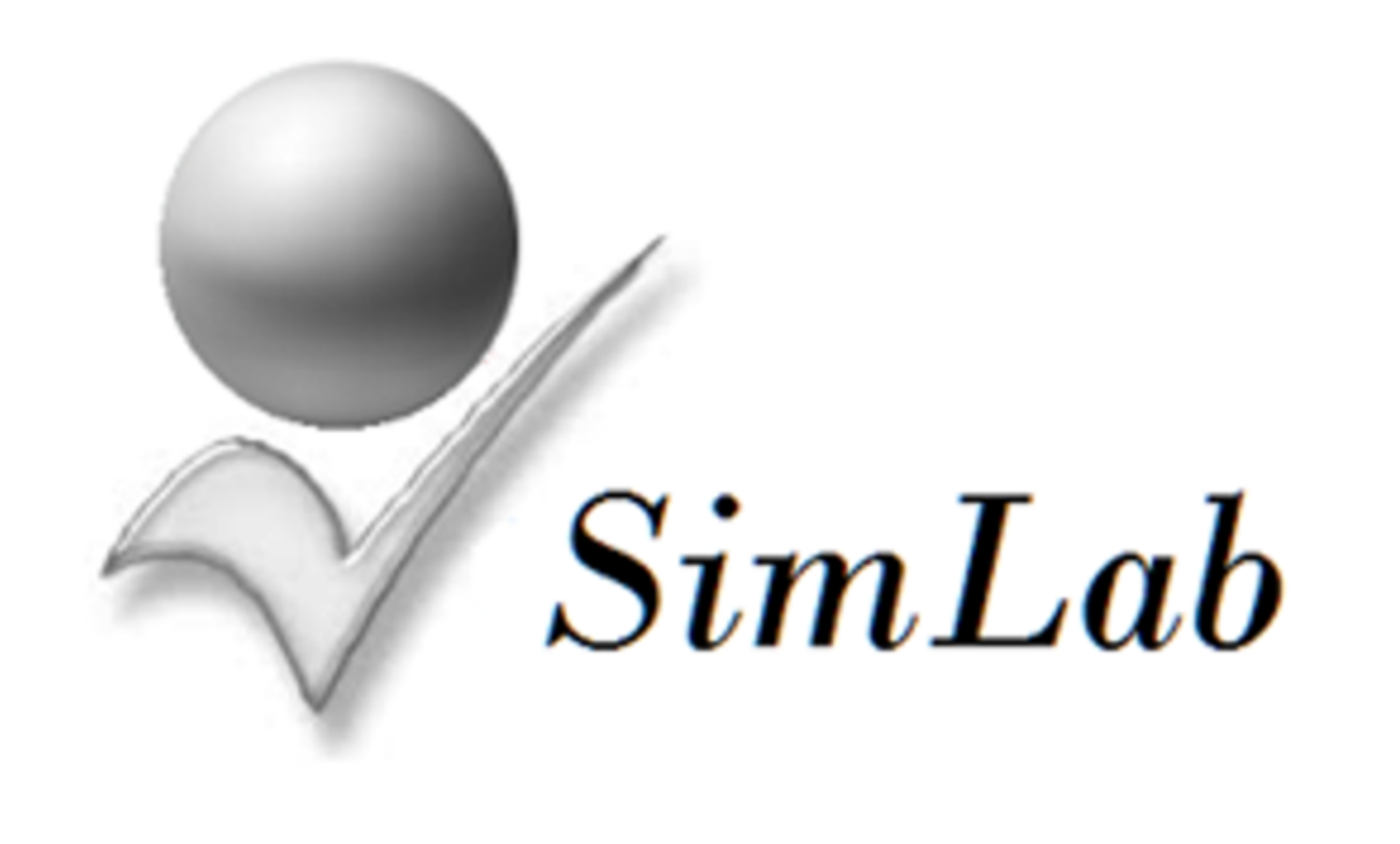

[6](#page-1-0)

Fundamentos de la Simulación

Simulación con Presupuesto Estratégico

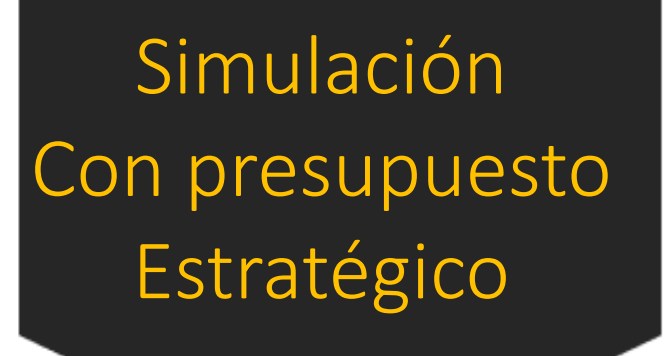

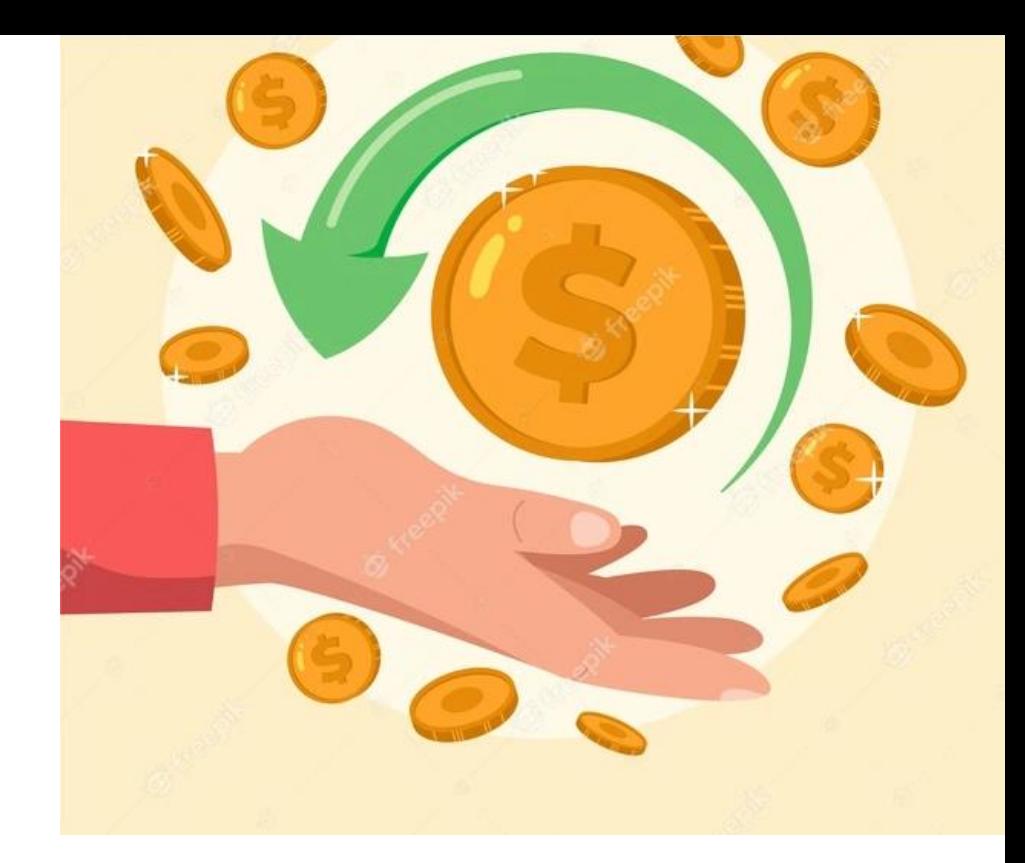

Habilidades requeridas:

- Manejo de presupuesto
- Interpretación de Estados Financieros
- Definición y gestión de estrategias de negocios

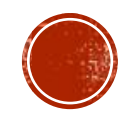

# INICIO DE LA SIMULACIÓN

▪ Al crear grupo, el Sistema envía el archivo SimLab Config e invita a hacer modificaciones en las variables de simulación. Se debe elegir la opción 1 en la versión de Simulación

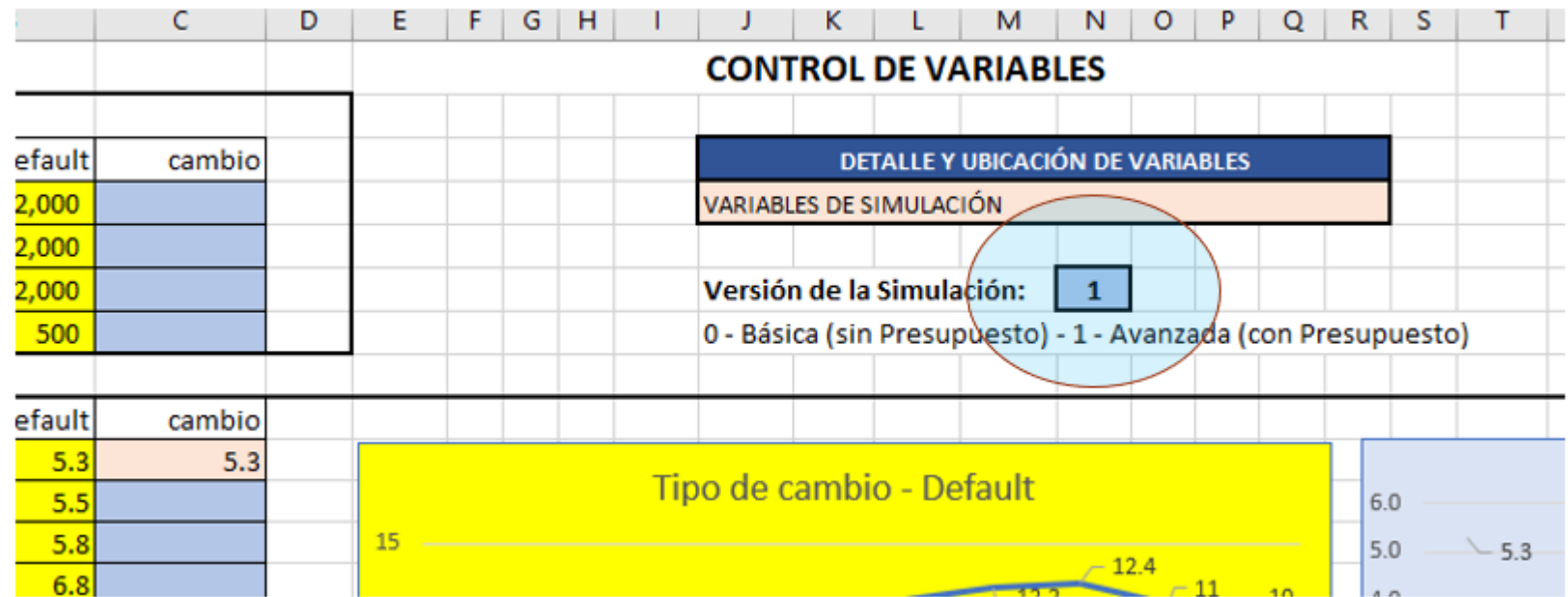

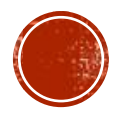

# MATRIZ DE DECISIONES

▪ Al haberse elegida la opción "avanzada" de la Simulación, el sistema envía a los participantes (estudiantes) la Matriz de Decisiones apropiada para esta versión

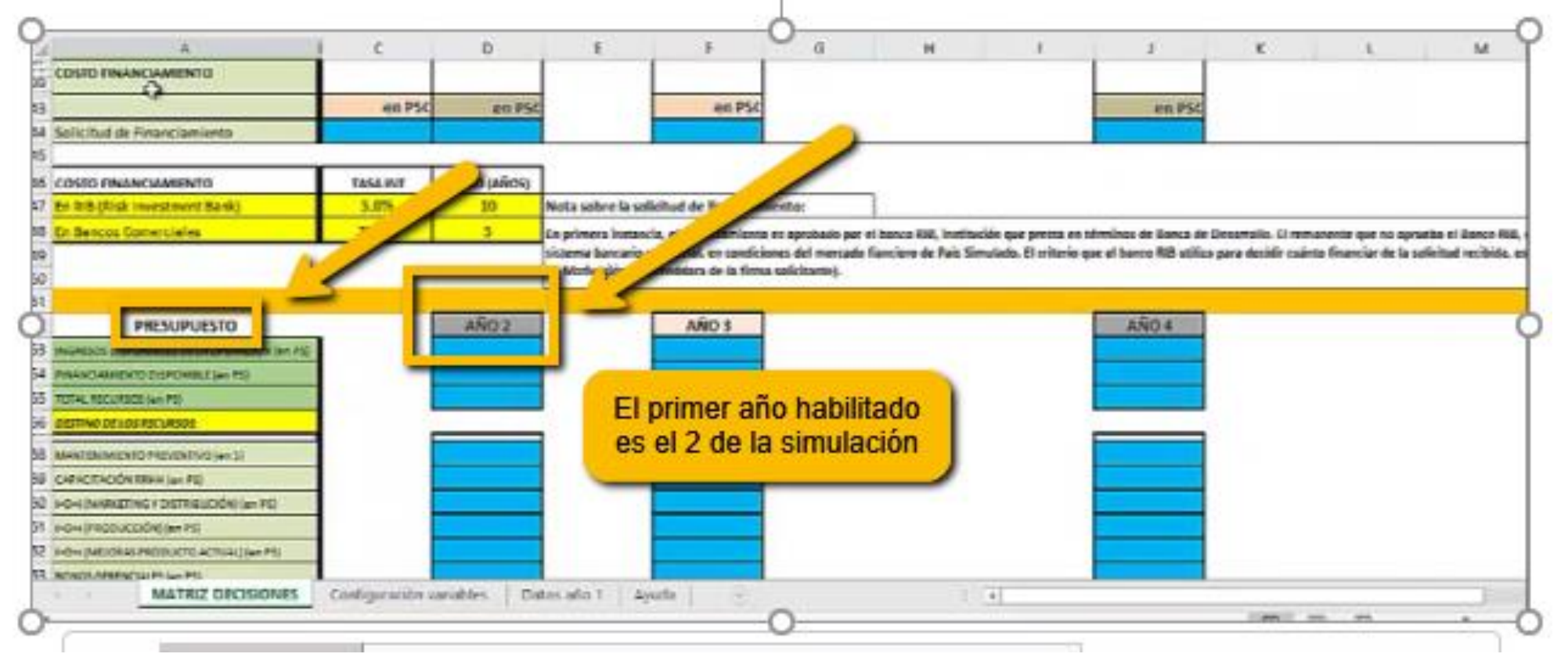

# RUBROS DEL PRESUPUESTO

Los rubros del Presupuesto se incluyen en el Área de la MD preparada para introducir la Información respectiva.

 $52<sub>2</sub>$ 

53

54

55.

56.

59.

50

52.

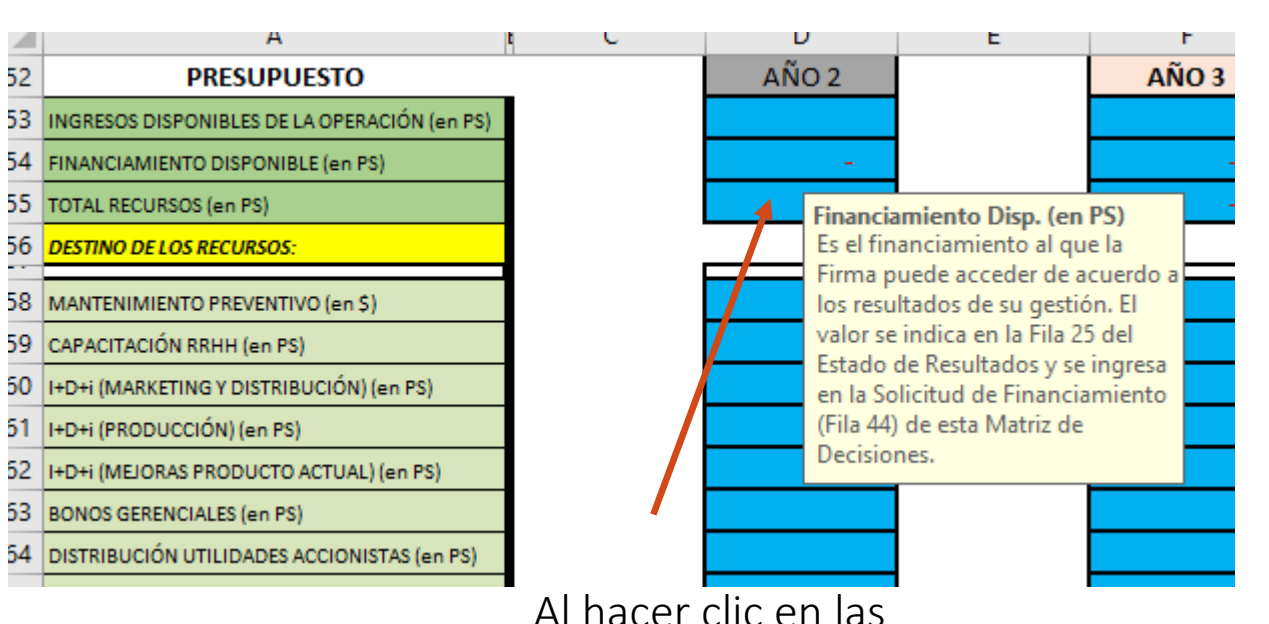

Celdas del presupuesto (año 2 de la simulación), se des pliegan descripciones que explican la informa ción que se debe poner.

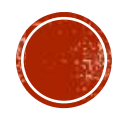

#### En la pestaña "Configuración de Variables" se incluye el detalle de Los rangos en que los rubros del Presupuesto son calculados, así DEL PRESUPUESTO Como el efecto que se espera Obtener con cada rubro

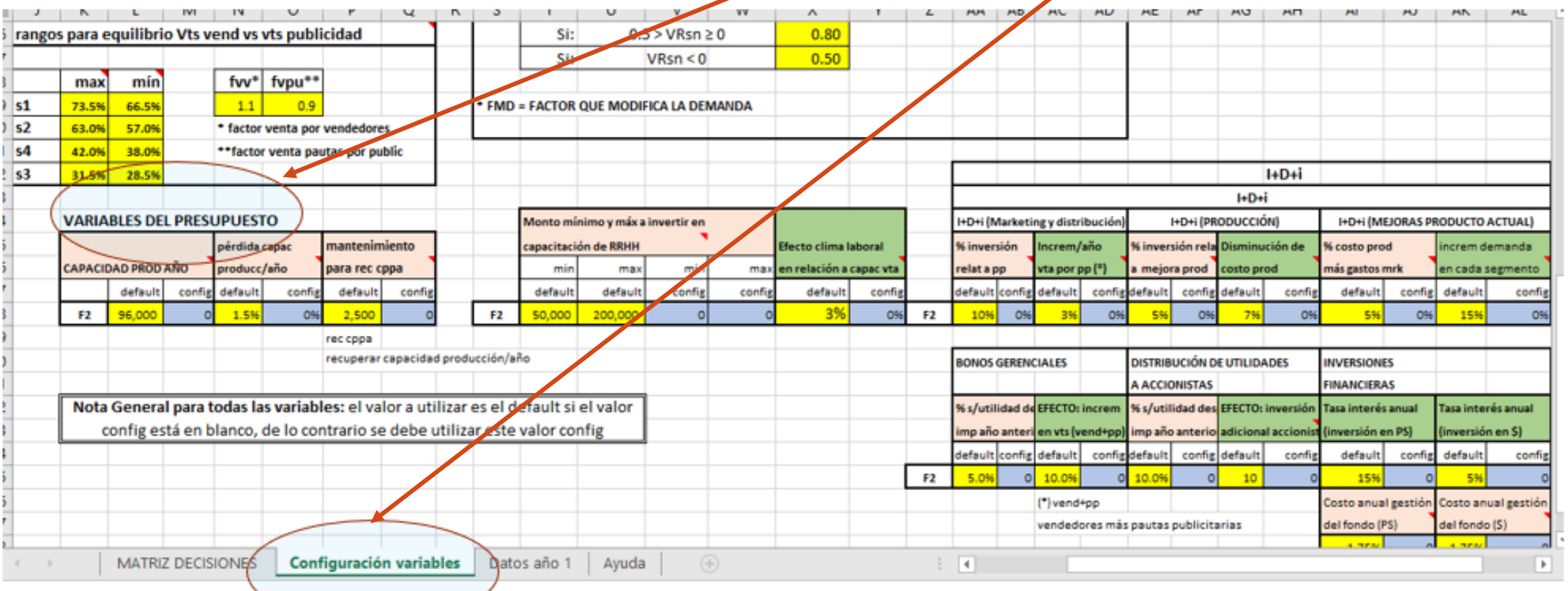

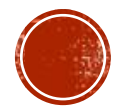

# DETALLE DE LOS RUBROS DEL PRESUPUESTO

También en esta sección se incluyen notas explicativas para orientar a los participantes sobre cómo administrar los rubros del Presupuesto para obtener los efectos previstos

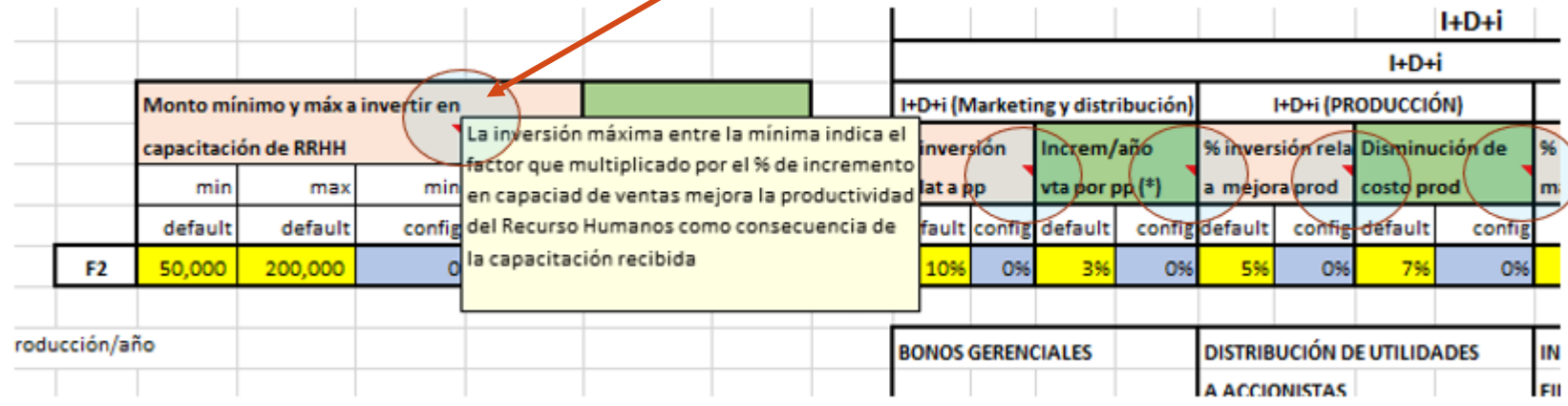

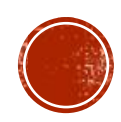

# DETALLE DE LOS RUBROS DEL PRESUPUESTO

Los rubros del presupuesto y los efectos que se buscan se Presentan en la siguiente tabla:

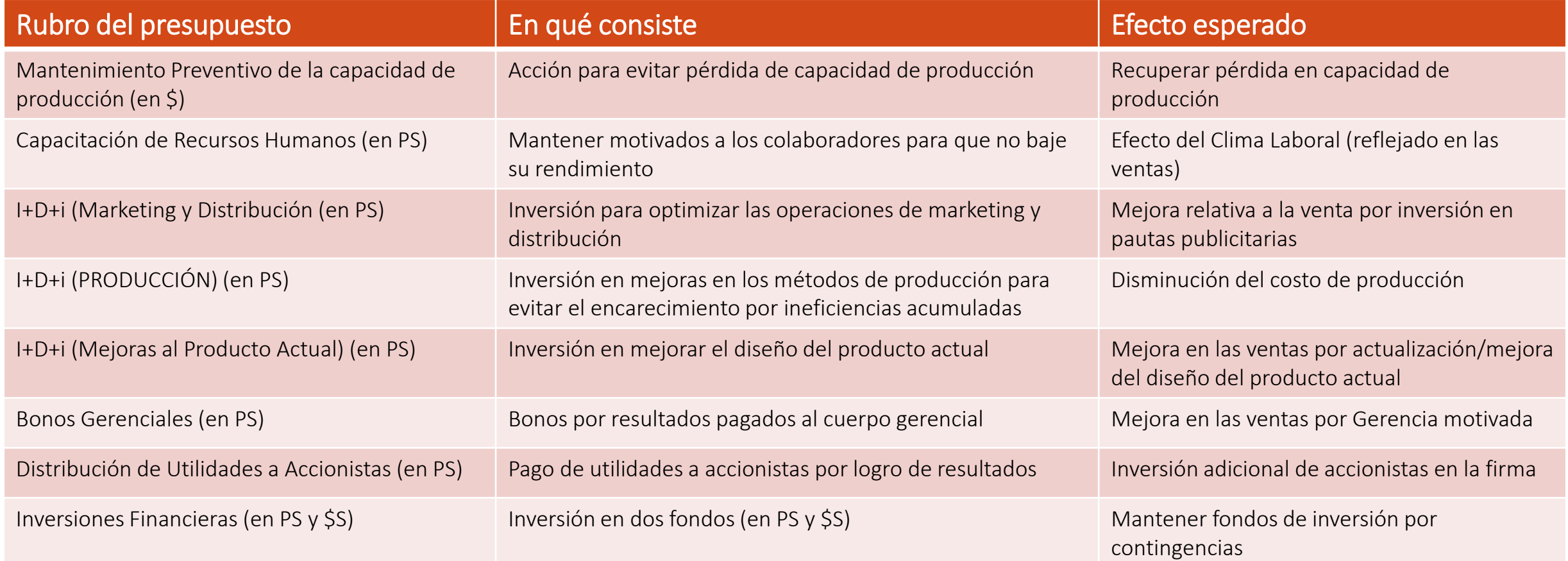

## FONDOS DISPONIBLES PARA EL PRESUPUESTO ESTRATÉGICO

- Los fondos disponibles del Presupuesto provienen de:
- A) El resultado de la operación del año anterior al que se quiere presupuestar
- B) El financiamiento al que la Firma puede tener acceso
- Esta información está disponible en el Estado de Resultados

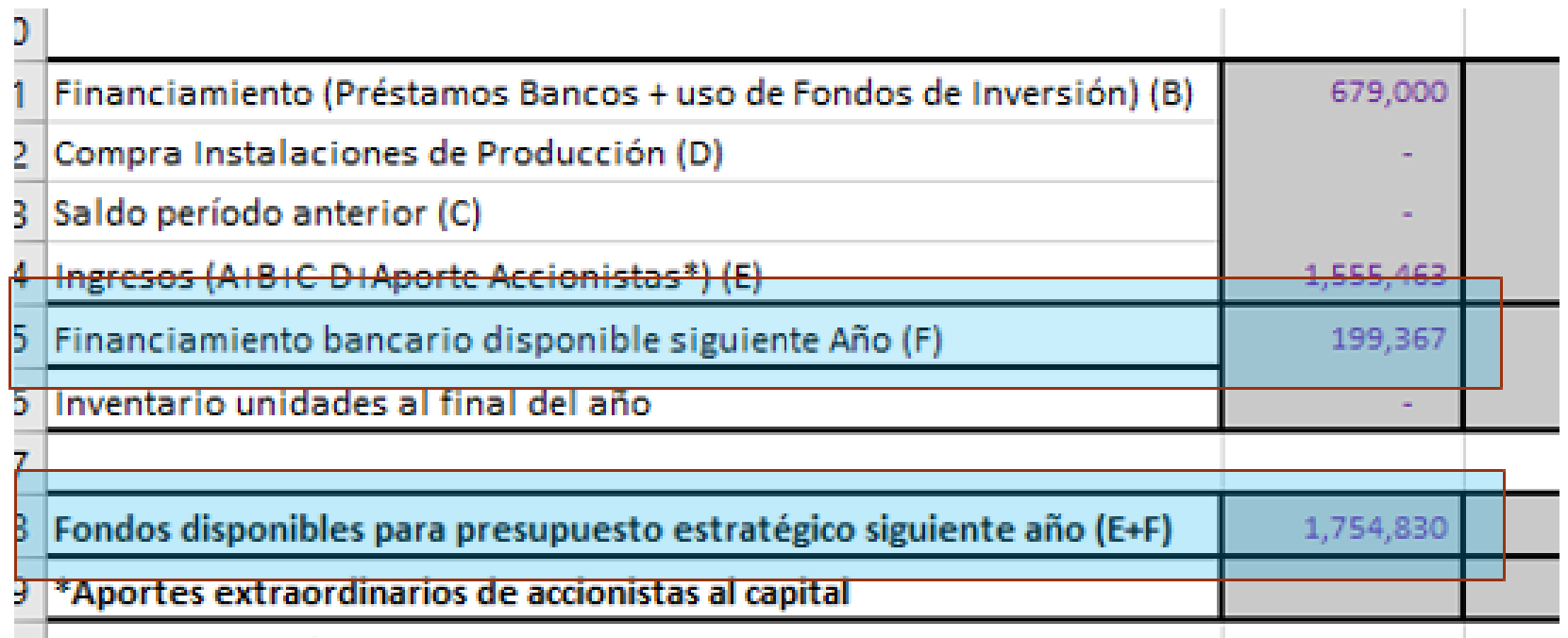

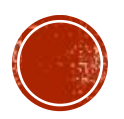

Plataforma SimLab Manual de uso

<span id="page-45-0"></span>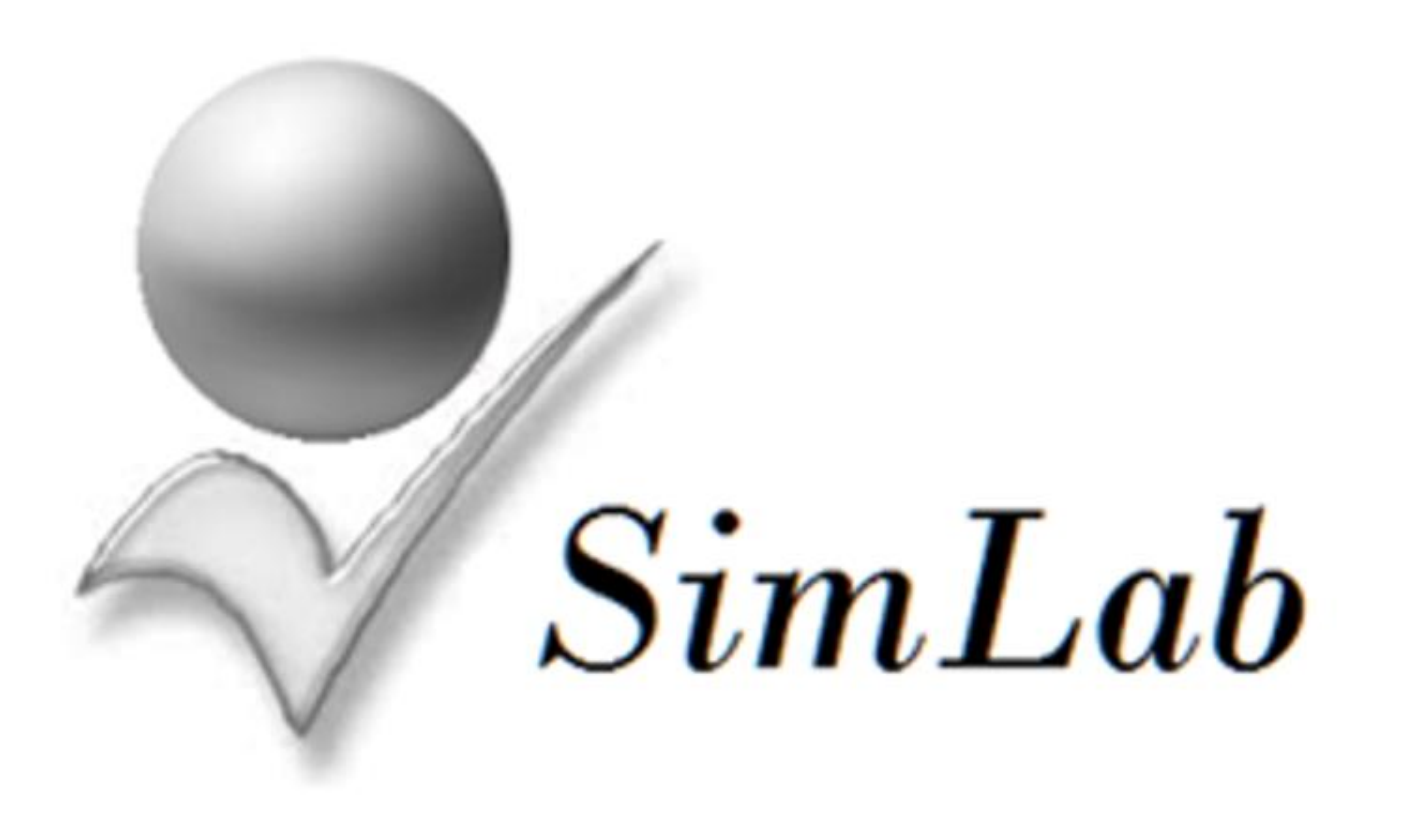

Fundamentos de la Simulación

[7](#page-1-0)

[Videos para orientar la Simulación](#page-1-0)

**Los videos que reciben los estudiantes para familiarizarlos con la dinámica de la simulación:**

### **Video**

- **[01. Objetivo y recursos del Simulador de SimLab](https://www.youtube.com/watch_popup?v=yGT-ygkJfkc&feature=youtu.be) (1:34)**
- **[02. Introducción](https://www.youtube.com/watch_popup?v=Zb-pKMkoysA&feature=youtu.be) (5:52)**
- **[03. En el país simulado](https://www.youtube.com/watch_popup?v=QnDBECCk5Uw&feature=youtu.be) (2:29)**
- **[04. La industria simulada](https://www.youtube.com/watch_popup?v=13t49QH8AFM&feature=youtu.be) (3:37)**
- **[05. Transferencia tecnológica](https://www.youtube.com/watch_popup?v=S_A_xzq5Zkk&feature=youtu.be) (4:53)**
- **[06. Cambios con el nuevo gobierno](https://www.youtube.com/watch_popup?v=uvCCubhJQjI&feature=youtu.be) (3:07)**
- **[07. El mercado simulado](https://www.youtube.com/watch_popup?v=BT1r59P15_E&feature=youtu.be) (1:51)**
- **[08. Las Firmas simuladas](https://www.youtube.com/watch_popup?v=A2__q_-lYRM&feature=youtu.be)(1:45)**
- **[09. Características de distribución y ventas](https://www.youtube.com/watch_popup?v=-ZXE3Am8abA&feature=youtu.be)(5:50)**
- **[10. La prueba IME](https://www.youtube.com/watch_popup?v=uEHpfp-xe-Q&feature=youtu.be) (5:49)**
- **[11. Dinámica de la matriz de decisiones](https://www.youtube.com/embed/qzbkg7EEa5k?rel=0) (3:41)**
	- **[12. El uso del financiamiento](https://www.youtube.com/watch_popup?v=-RHjsjHD02o&feature=youtu.be) (2:20)**

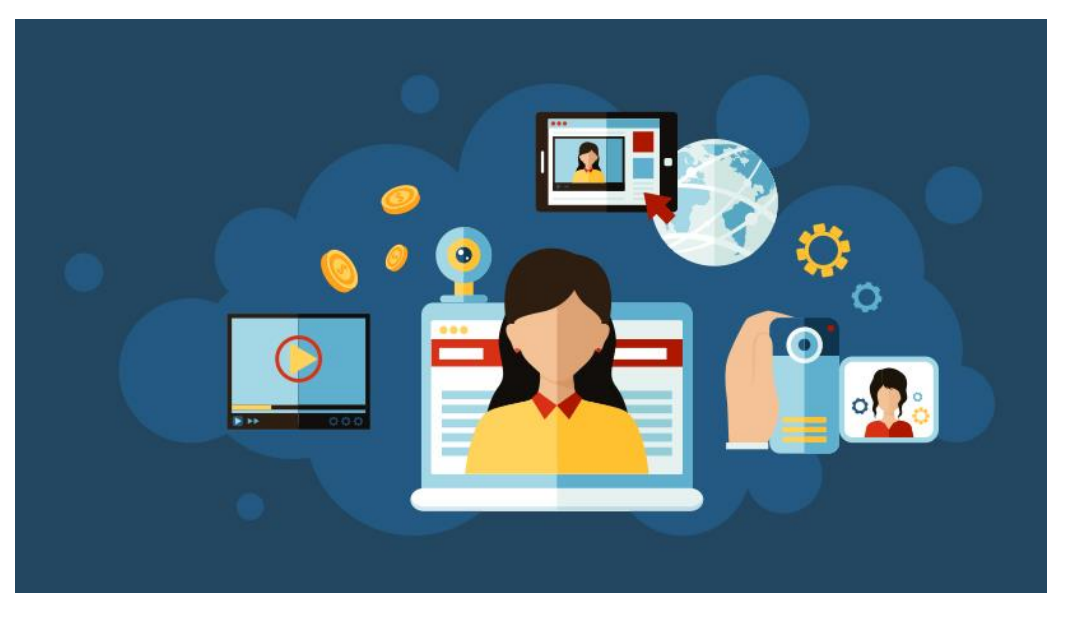